# 組織活動支援システム「e.doyu」 操作マニュアル

(一般ユーザ向け)

## 第1版

### 改定履歴

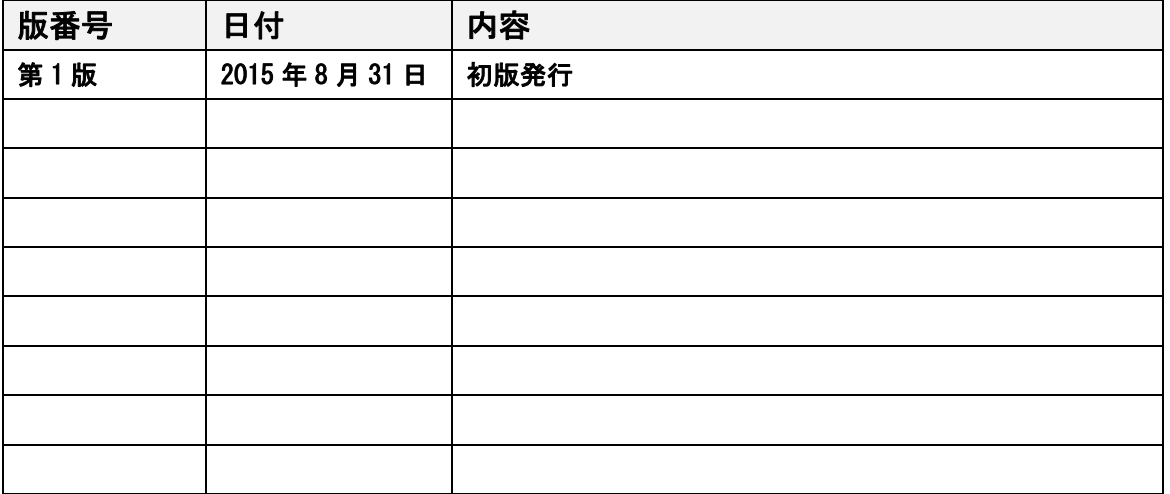

### 目次

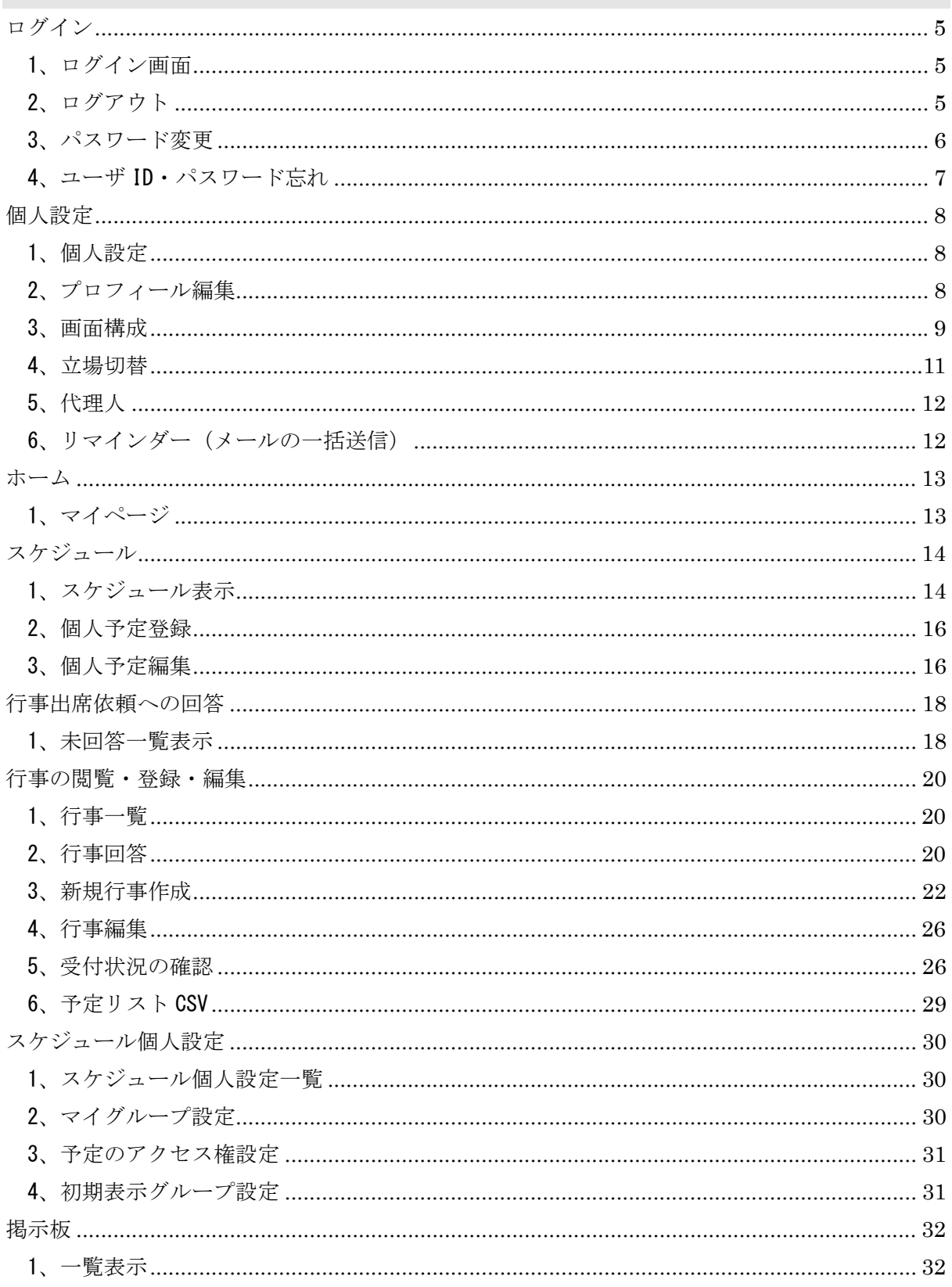

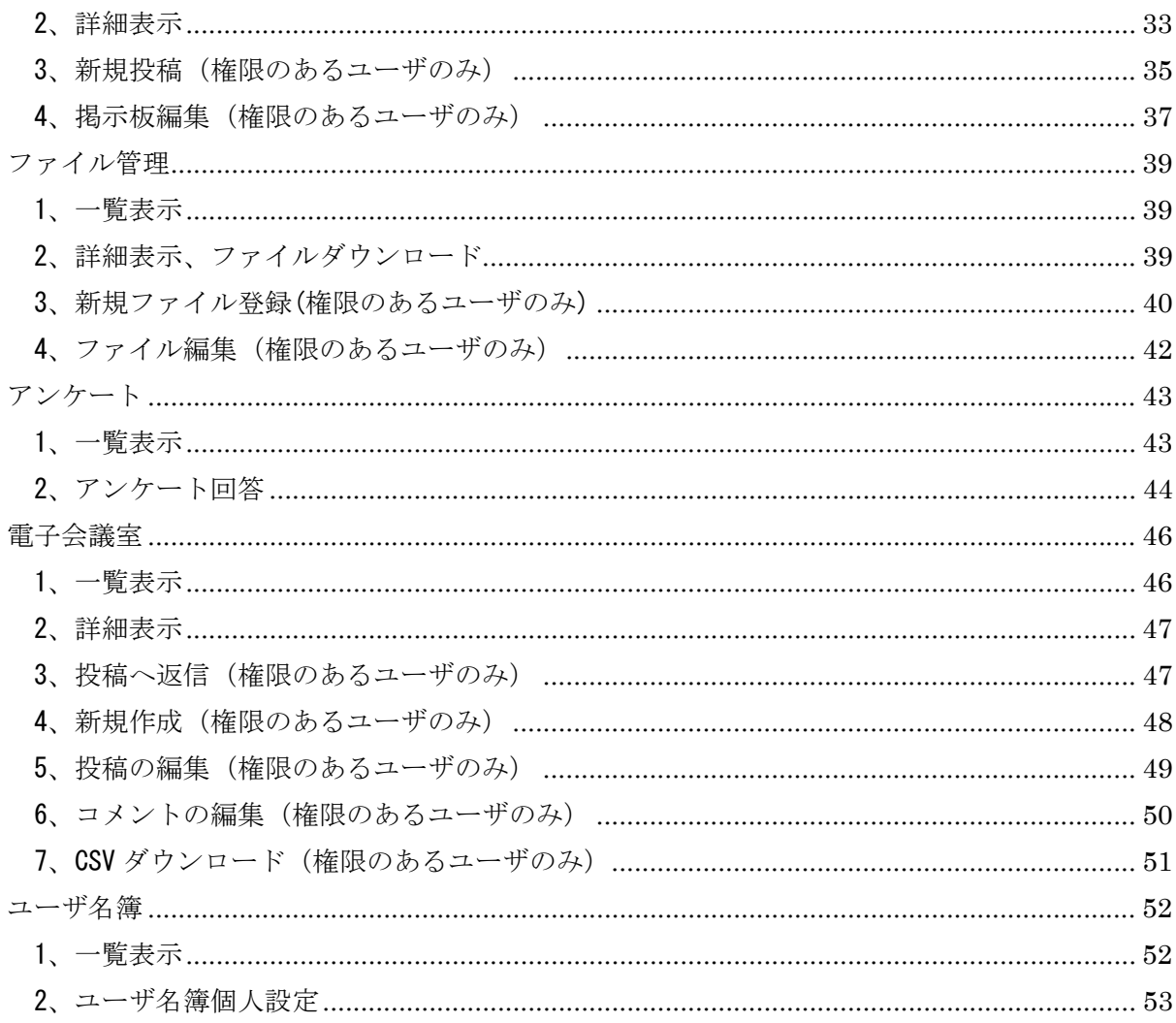

### ログイン

機能項目

- ・ログイン
- ・ログアウト
- ・パスワードの変更
- ・パスワード忘れ

### 1、ログイン画面

 1-1、Web ブラウザを起動し、e.doyu へ接続を行います。 ログイン画面が表示されるので、ユーザ ID・パスワードを入力し、 「ログイン」ボタンをクリックします。

URL: https://OOOO.e-doyu.jp/

○○○○は各同友会の都道府県名(ローマ字)となります。

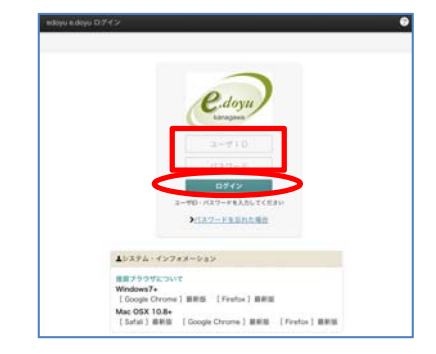

### 2、ログアウト

2-1、画面右上の「会員氏名」をクリックし、「ログアウト」ボタンをクリックします。 再度ログインを行う場合は「ログイン画面へ戻る」ボタンをクリックします。 ログアウト画面は自動的にログイン画面へ移動します。

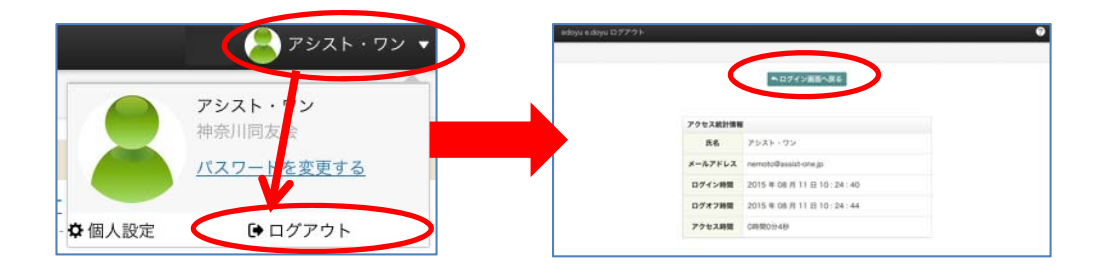

### 3、パスワード変更

 3-1、パスワードの変更を行う場合は、画面右上「ログイン会員氏名」をクリックし 「パスワードを変更する」をクリックします。

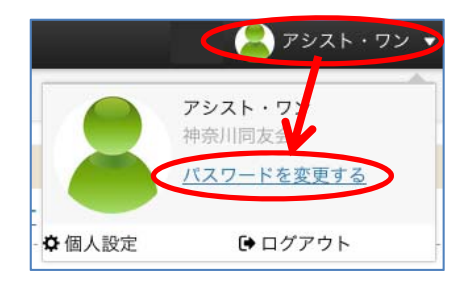

3-2、パスワード変更画面が表示されるので「現在のパスワード」「新規パスワード」を入力し 「パスワードを変更」ボタンをクリックします。

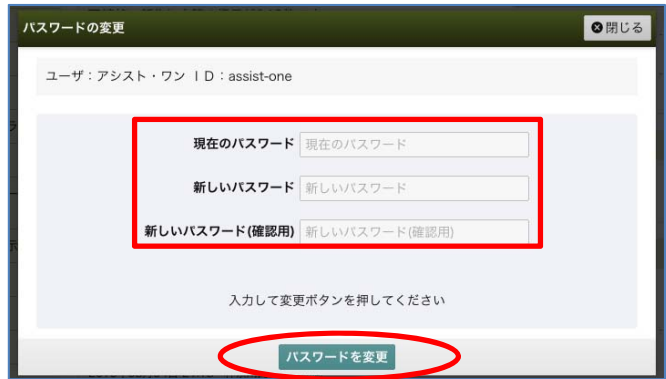

### 4、ユーザ ID・パスワード忘れ

4-1、ログイン時、ユーザ ID やパスワードを忘れてしまった場合は、ログイン画面にある 「ユーザ ID・パスワードを忘れた場合」をクリックします。

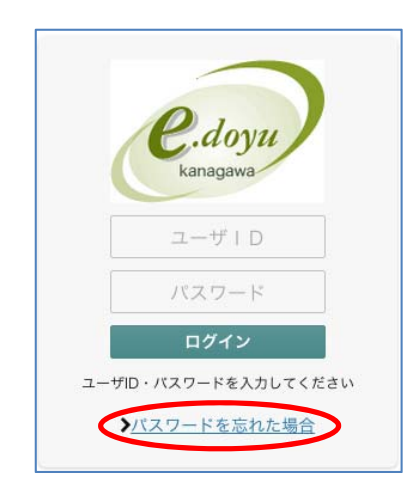

 4-2、登録時に設定したメールアドレス宛てに、パスワードをお送りします。 「登録しているメールアドレス」を入力し「送信」ボタンをクリックします。

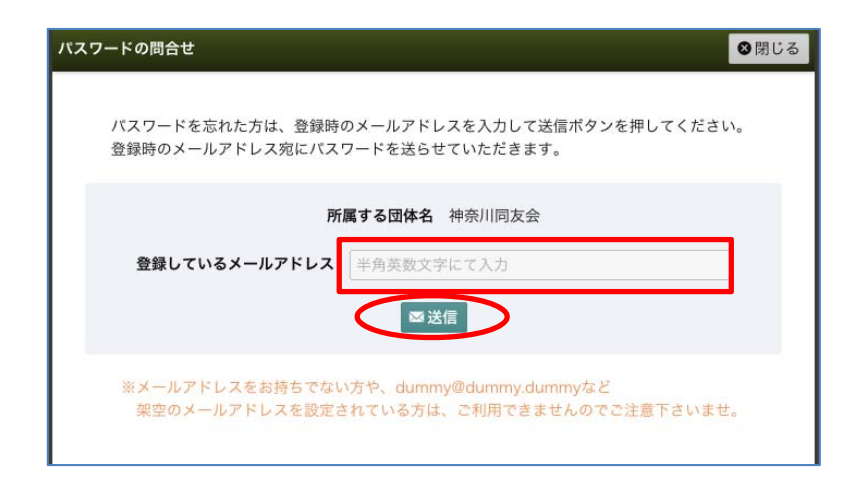

### 個人設定

機能項目

- ・プロフィール編集
- ・マイページ画面設定
- ・立場切替設定
- ・代理人設定
- ・リマインダー登録

### 1、個人設定

1-1、個人設定を行います。

画面右上「ログイン会員者氏名」をクリックし、「個人設定」をクリックします。

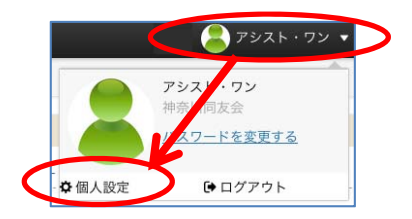

### 2、プロフィール編集

2-1、個人設定サイドメニュー「プロフィール」をクリックし、 プロフィール画面右上「編集」ボタンをクリックし、編集を行います。

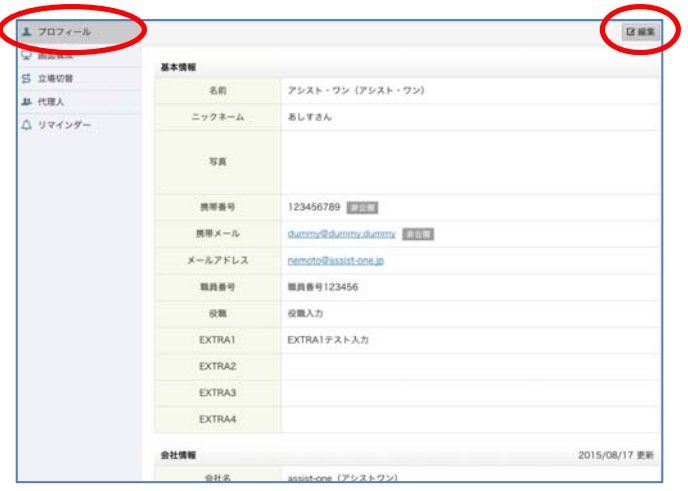

2-2、基本情報、会社情報、個人プロフィールの各項目の編集を行います。 編集が完了しましたら、 最下部にある「登録」ボタンをクリックします。 \*メールアドレスやログインパスワードの変更はこちらから行うことができます。

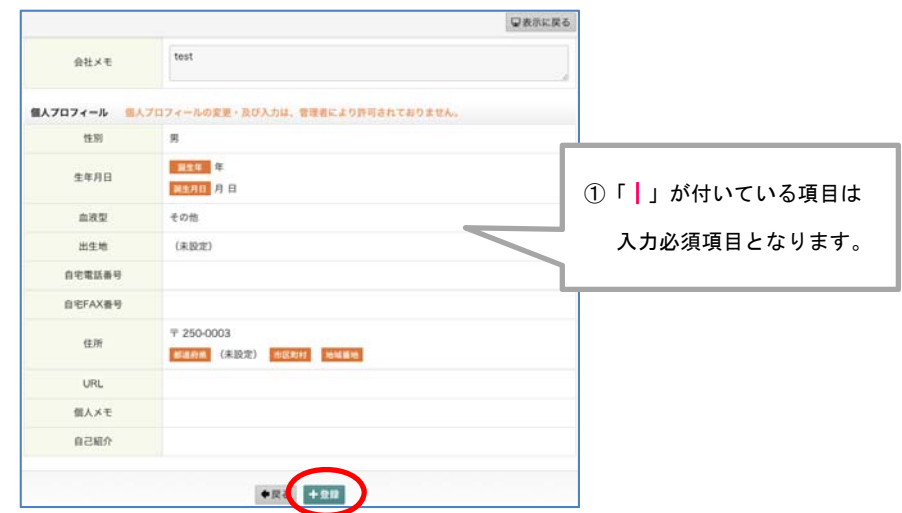

### 3、画面構成

- 3-1、個人設定サイドメニューより「画面構成」をクリックし、マイページの設定を行います。 各項目、設定を行い、各項目にある「更新」ボタンをクリックします。
- (1)MyToolBox レイアウト設定

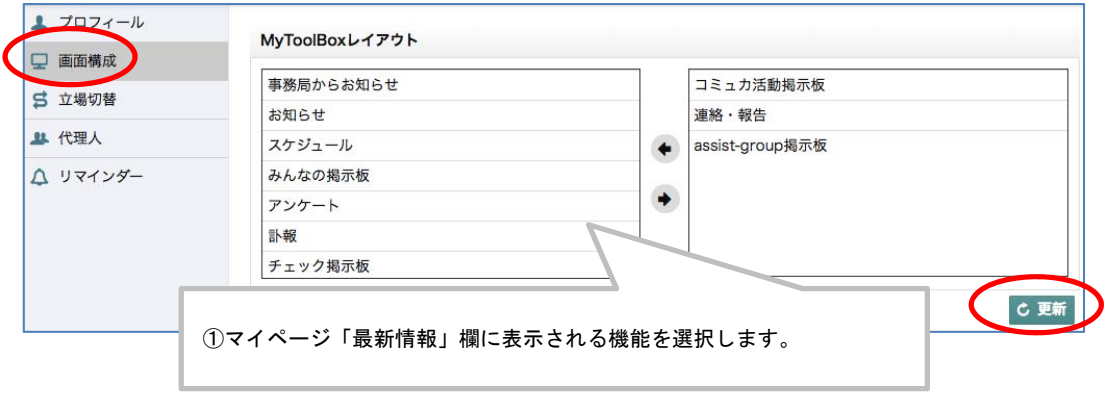

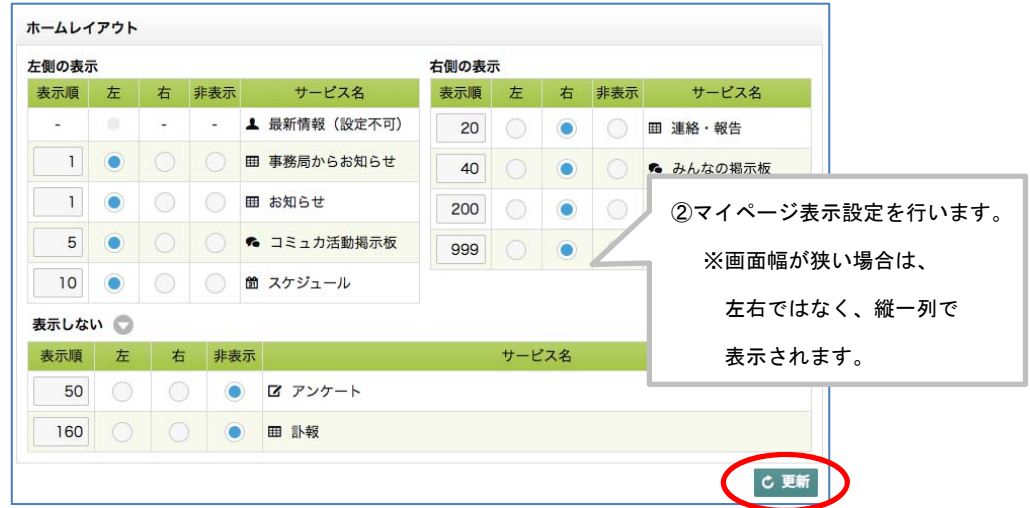

(2)ホームレイアウト設定

(3)e.doyu メニューレイアウト設定

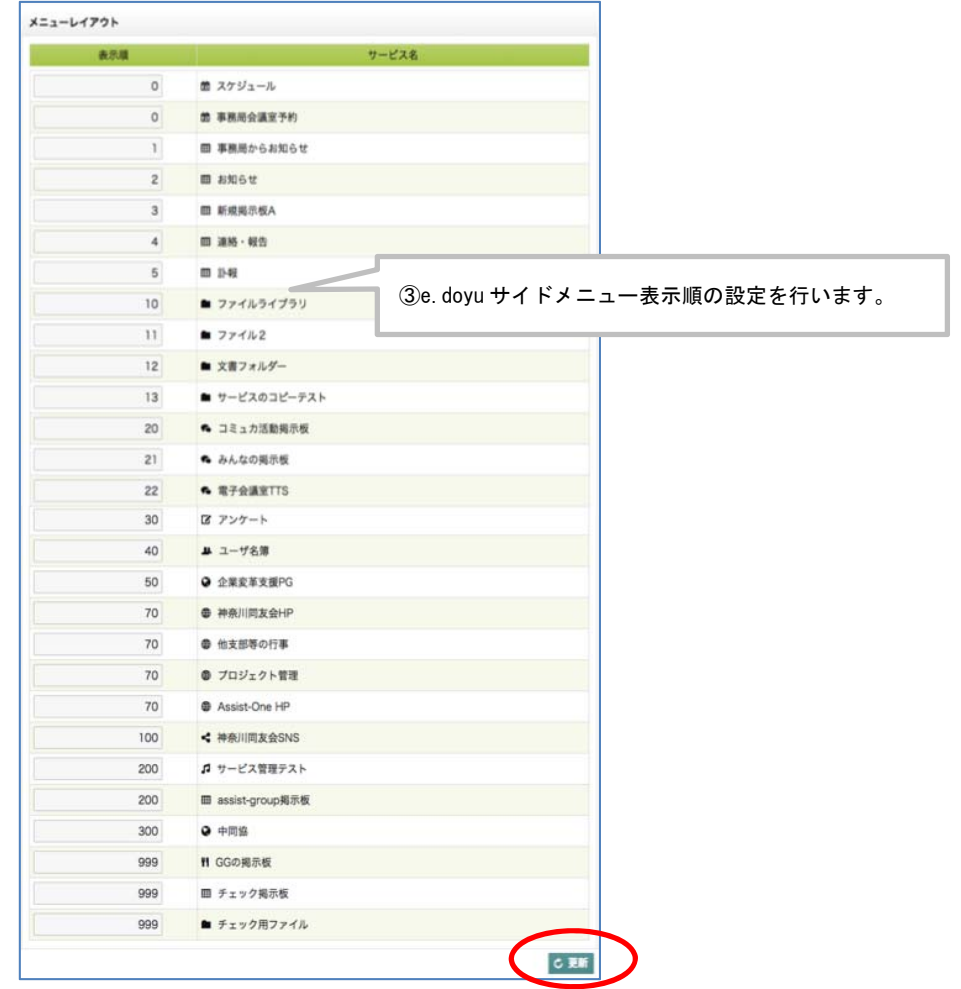

### 4、立場切替

 4-1、個人設定サイドメニューより「立場切替」をクリックし、設定を行います。 「ログイン先を追加」ボタンより、立場切替設定を行い「登録」ボタンを クリックします。

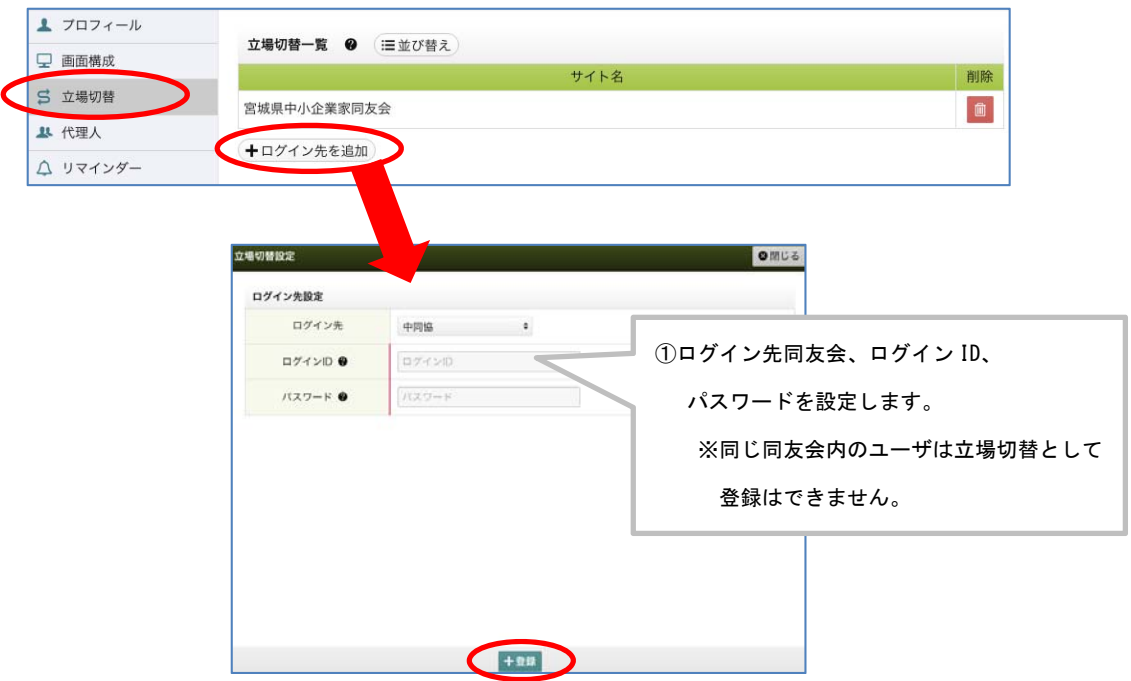

4-2、立場切替設定後、切替を行う場合は、画面右上会員名をクリックし「立場切替先」を 該当の同友会に変更します。

変更先でログインが必要な場合はログイン画面が表示されます。

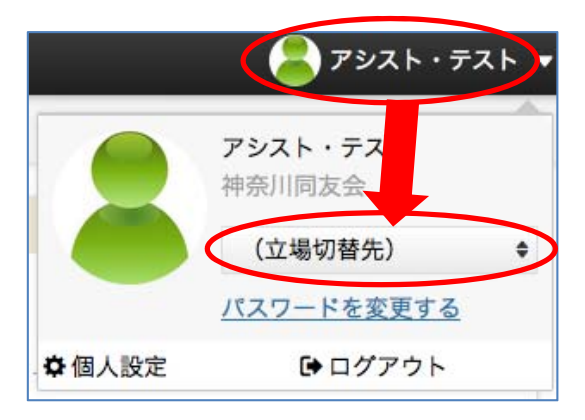

### 5、代理人

 5-1、個人設定サイドメニューより「代理人」をクリックし、設定を行います。 画面右上「編集」ボタンをクリックし、代理人選択画面が表示されるので、 設定を行い「登録」ボタンをクリックします。

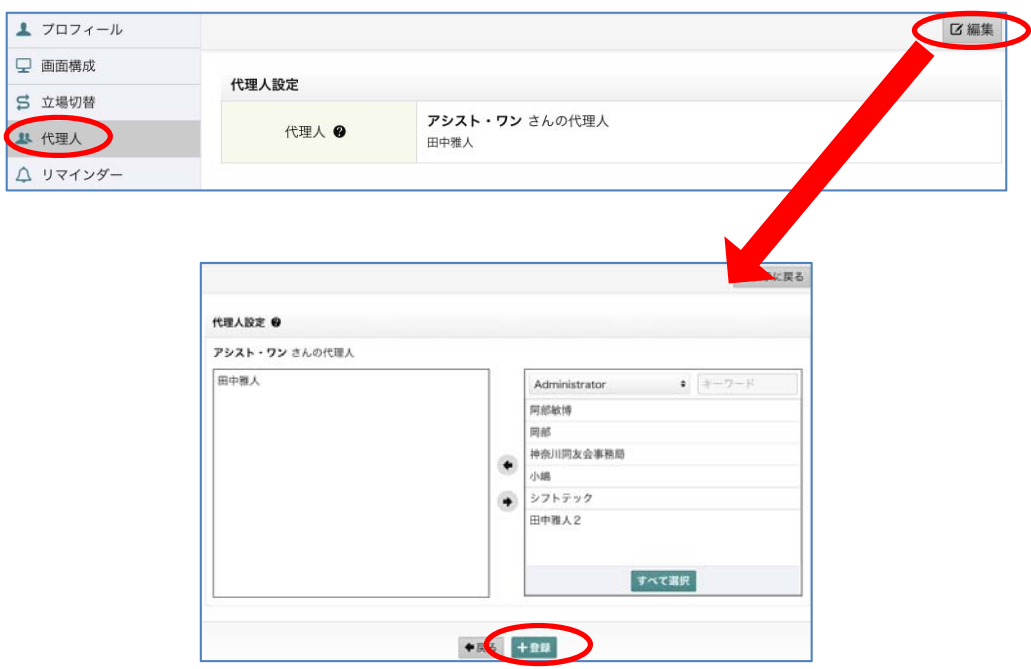

### 6、リマインダー(メールの一括送信)

 6-1、個人設定サイドメニューより「リマインダー」をクリックし、設定を行います。 内容を設定し「登録」ボタンをクリックします。

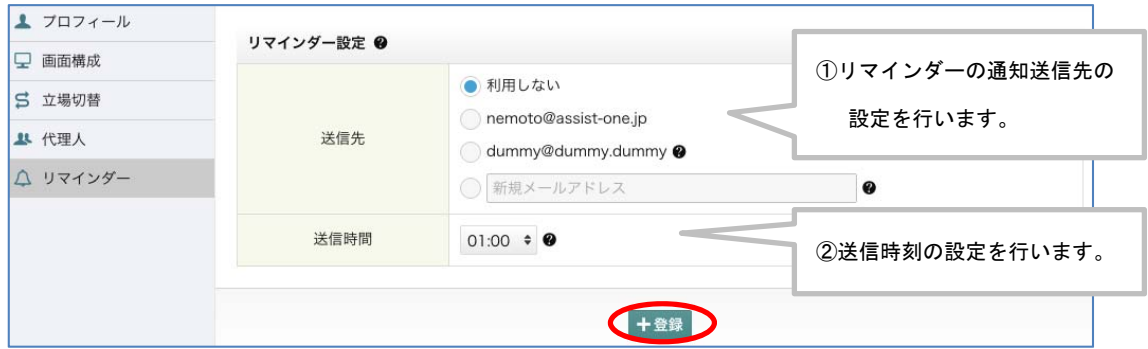

# ホーム

## 1、マイページ

1-1、ログインを行った会員様のマイページ画面が表示されます。

各サービスの最新情報が表示されます。

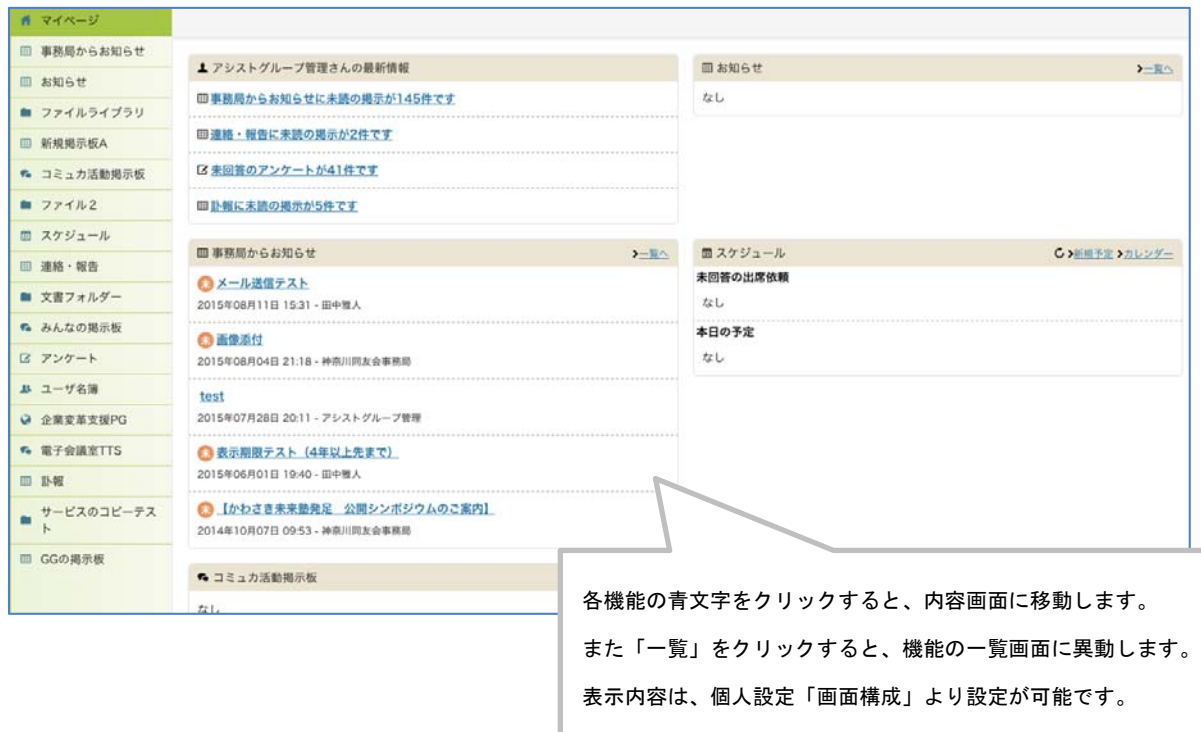

### スケジュール

機能項目

- ・個人予定登録
- ・個人予定編集
- ・行事一覧
- ・行事新規作成
- ・行事編集
- ・行事の回答
- ・予定リスト CSV ダウンロード
- ・スケジュール個人設定
- ・未回答一覧表示

### 1、スケジュール表示

1-1、e.doyu メニューより「スケジュール」をクリックすると、スケジュール画面が 表示されます。

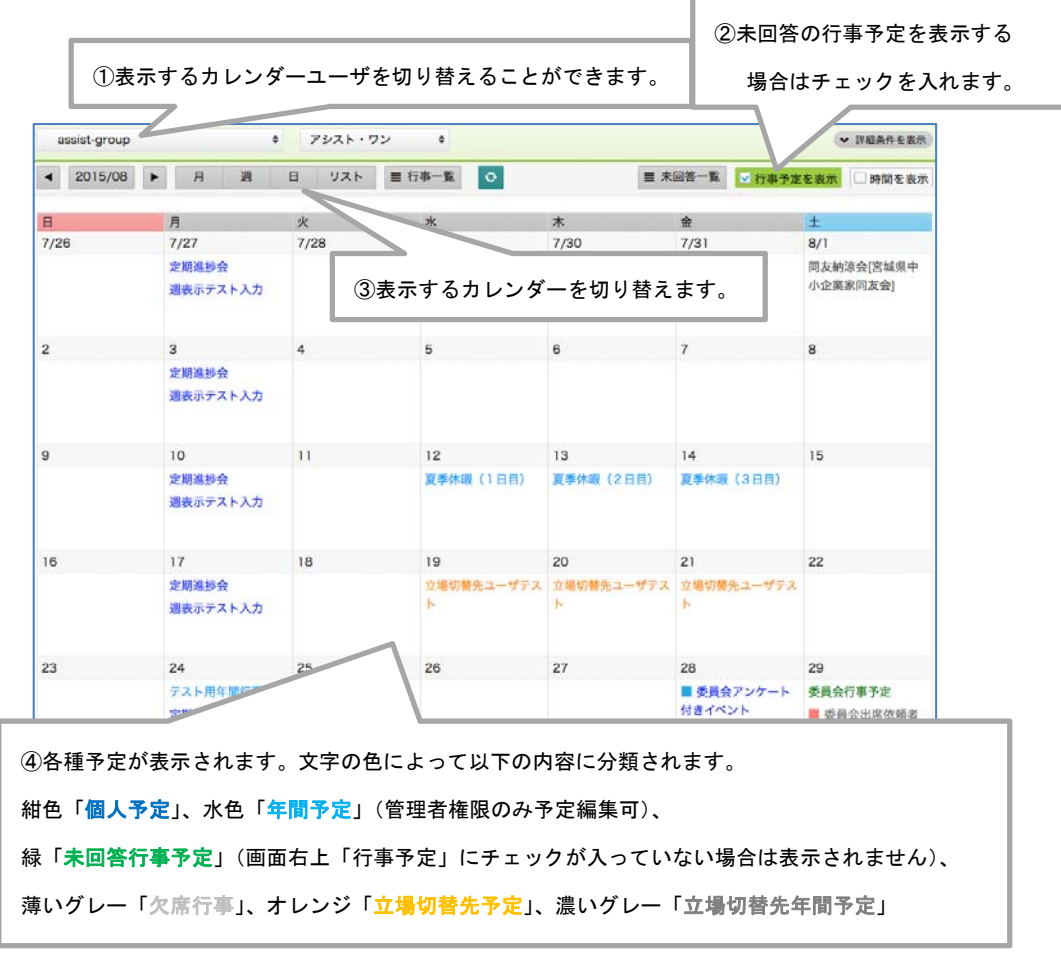

1-2、カレンダー上部「週」ボタンをクリックすると、選択しているグループの 週間カレンダーが表示されます。

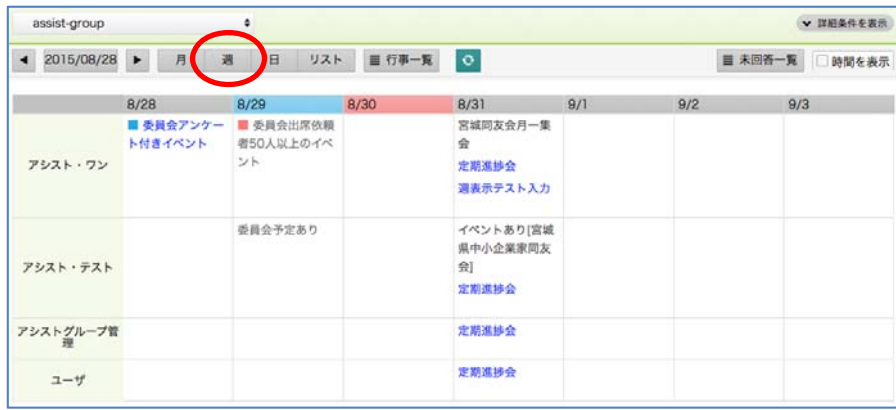

1-3、カレンダー上部「日」ボタンをクリックすると、選択しているグループの 1 日カレンダーが表示されます。

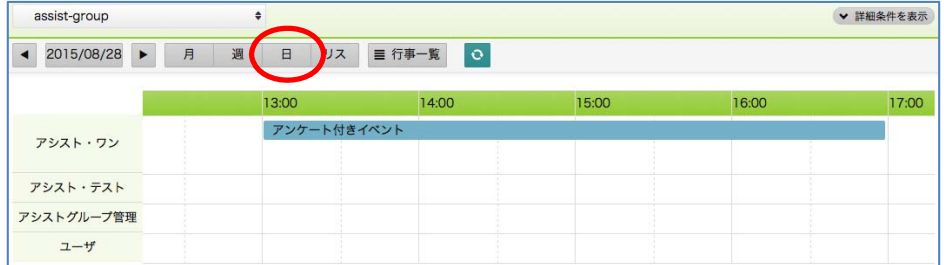

1-4、カレンダー上部「リスト」ボタンをクリックすると、選択しているユーザの 予定(個人予定および出席する行事予定)のリストが表示されます。

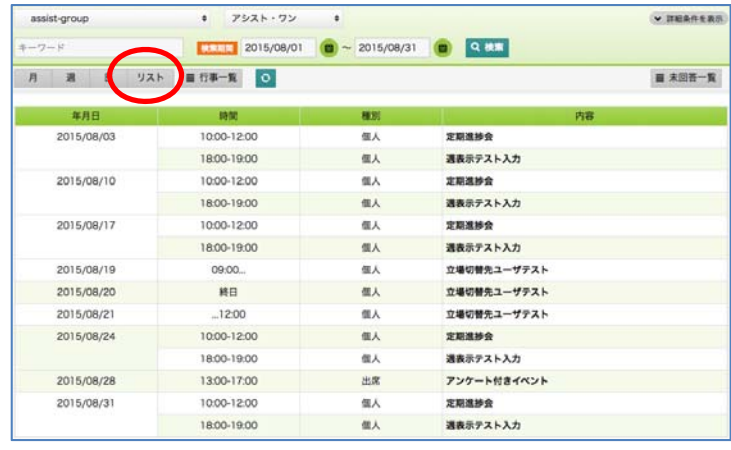

### 2、個人予定登録

2-1、「月」または「週」表示にて予定を登録する日付下の空白エリアをクリックすると、個人 予定登録画面が表示されるので、内容を入力し「確認」ボタンをクリックします。

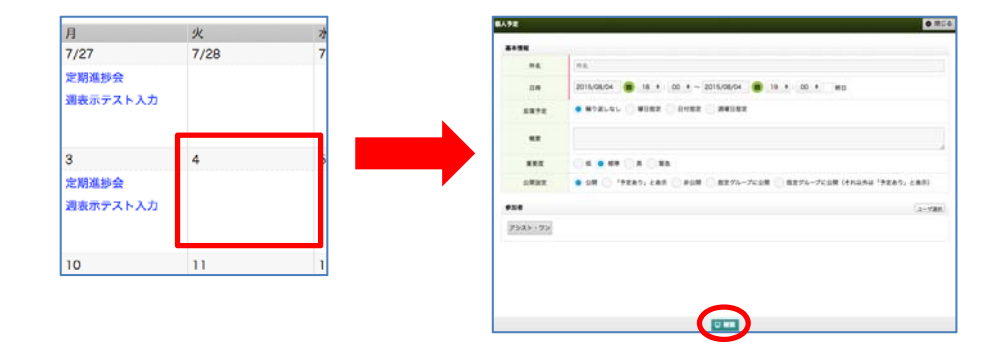

2-2、確認画面が表示されるので、内容の確認を行い「登録」ボタンをクリックします。

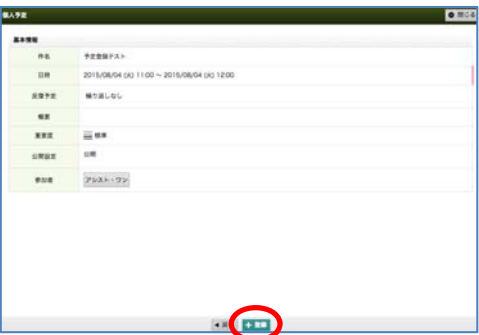

#### 3、個人予定編集

 3-1、登録した予定の文字をクリックすると、予定内容が表示されるので「編集」ボタンを クリックします。

※年間予定、立場切替先予定、立場切替先年間予定は編集できません。

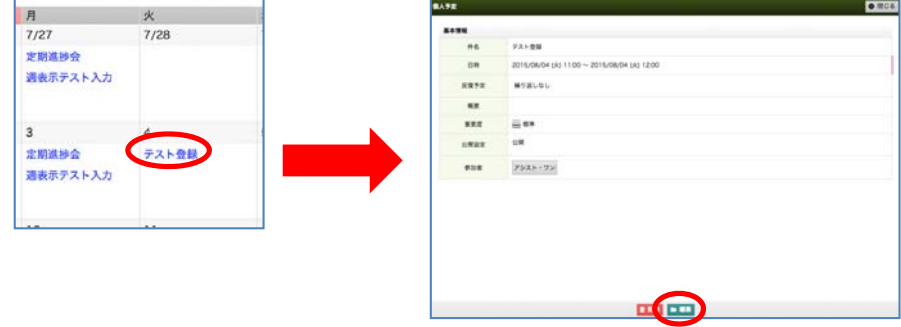

3-2、編集画面が表示されるので、編集を行い「確認」ボタンをクリックします。

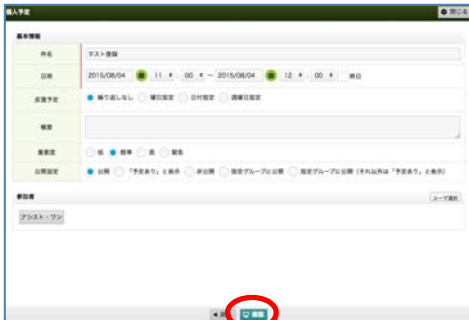

3-3、確認画面が表示されるので、編集内容の確認を行い「登録」ボタンをクリックします。

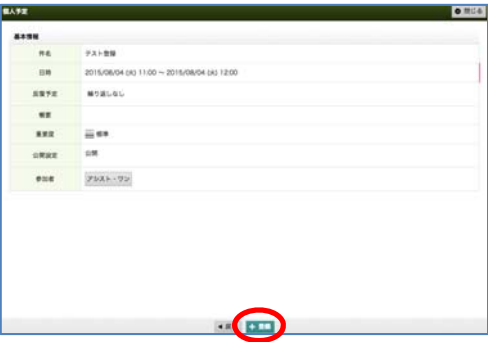

## 行事出席依頼への回答

### 1、未回答一覧表示

1-1、スケジュール上部「未回答一覧」ボタンをクリックすると、行事未回答一覧が 表示されます。 回答を行う行事の「件名」または「回答」ボタンをクリックすると、 詳細画面に切り替わります。

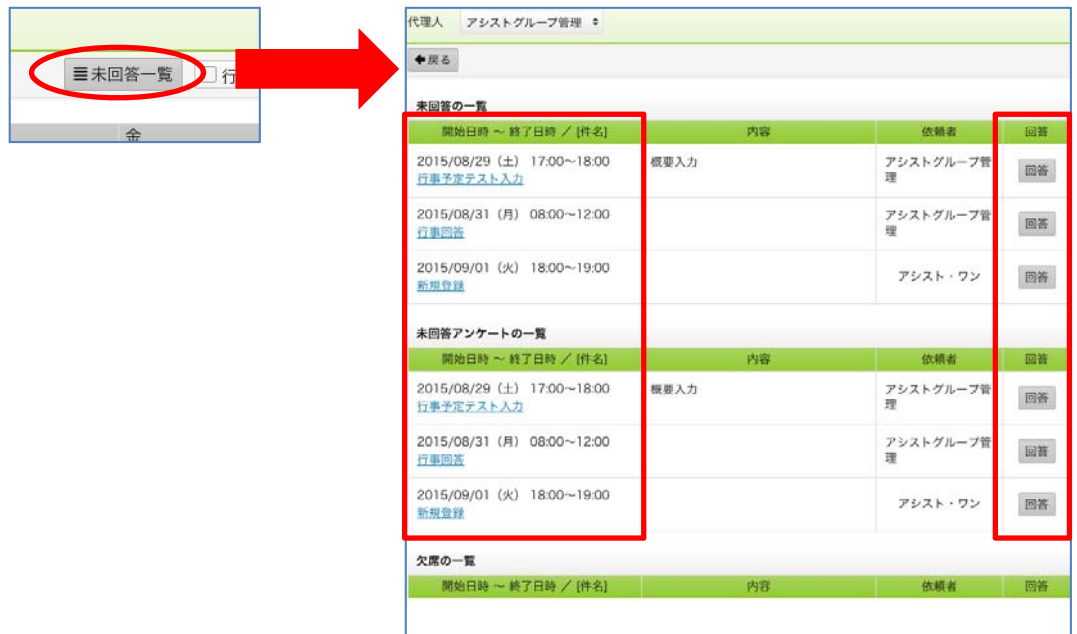

1-2、回答画面が表示されるので、回答を行い「この内容で回答する」ボタンを クリックします。

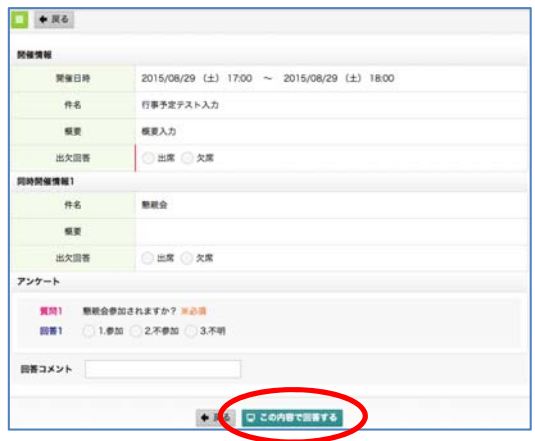

1-3、回答完了画面が表示されるので「行事一覧」または「詳細表示」をクリックします。

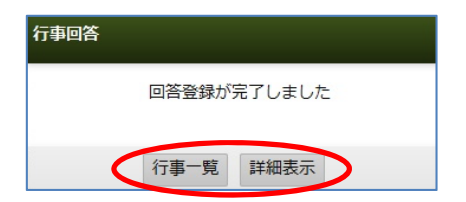

 $\sigma$ 

### 行事の閲覧・登録・編集

### 1、行事一覧

1-1、画面上部「行事一覧」ボタンをクリックすると、行事一覧画面が表示されます。

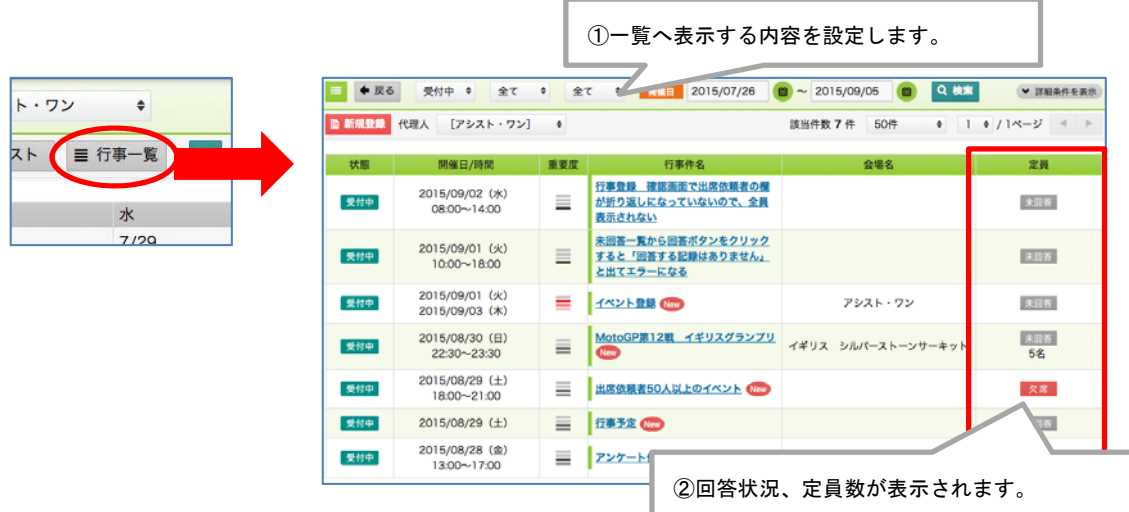

### 2、行事回答

2-1、出席依頼のない公開行事などについては、行事一覧、または、カレンダー行事予 定より、回答を行うことができます。

行事一覧または月・週のカレンダーから当該予定をクリックします。

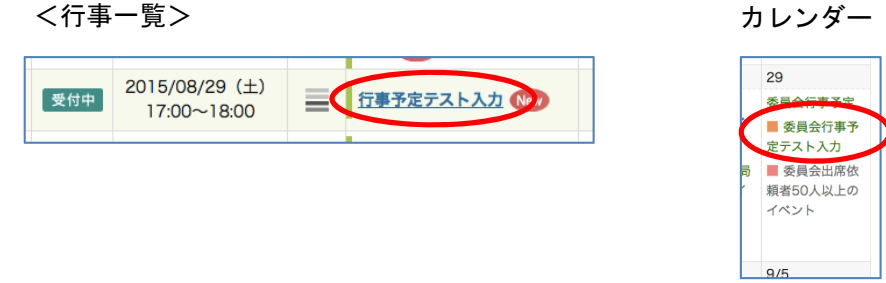

2-2、行事内容画面が表示されるので右上部「行事の出欠回答する」ボタン、または下部にあ る「回答」ボタンをクリックします。

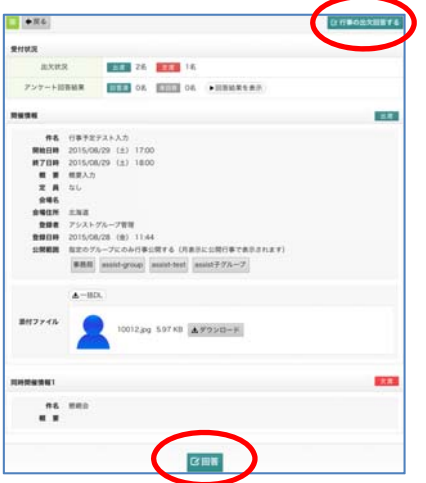

2-3、回答画面が表示されるので、回答を行い「この内容で回答する」ボタンをクリックしま す。

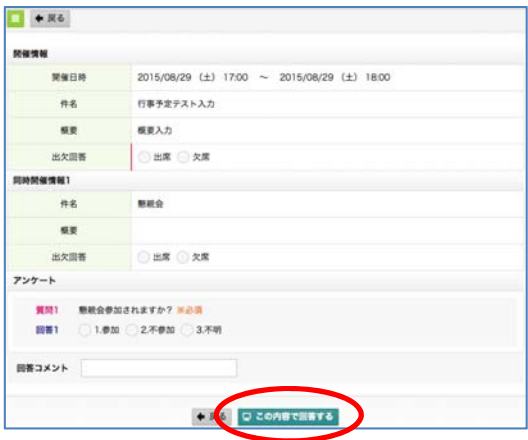

2-4、回答完了画面が表示されるので「行事一覧」または「詳細表示」をクリックします。

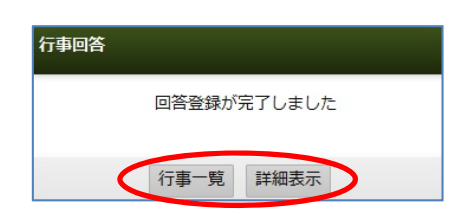

### 3、新規行事作成

3-1、一覧左上部の赤い「新規登録」ボタンをクリックすると、行事作成画面が表示されます。 内容の登録を行い、最下部にある「確認」ボタンをクリックします。 ※代理人を選択し、新規登録を行う場合は、新規登録ボタン横「代理人」を選択し 「新規登録」ボタンをクリックします。

#### (1)ログインユーザで新規作成を行う場合

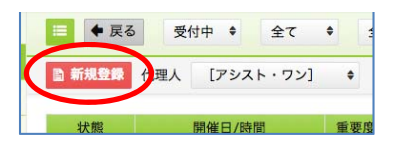

(2)代理人で新規作成を行う場合

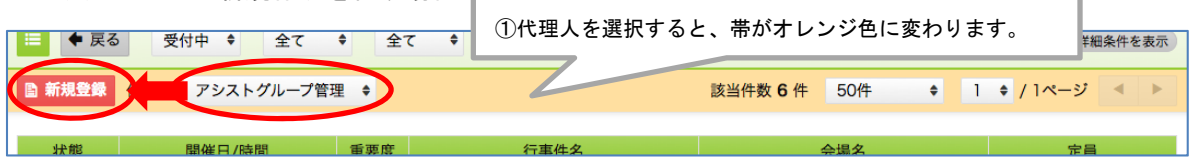

#### (3)開催情報登録

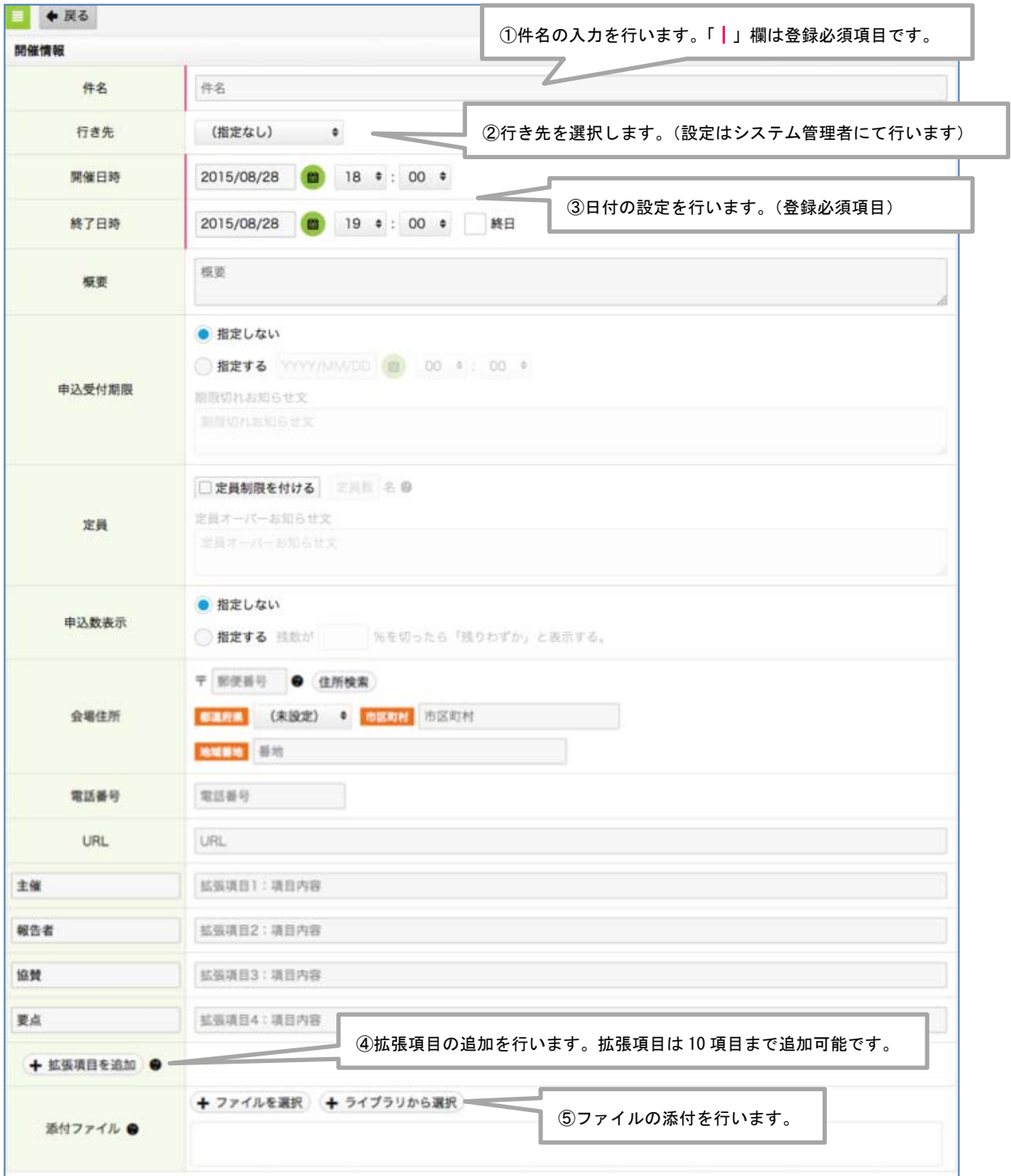

⑥イベントの追加

追加のイベント(懇親会など)がある場合は「イベントを追加」ボタンよりイベントの追加を 行います。

空欄のまま、最下部「確認」ボタンをクリックすると、空欄の項目は削除されます。

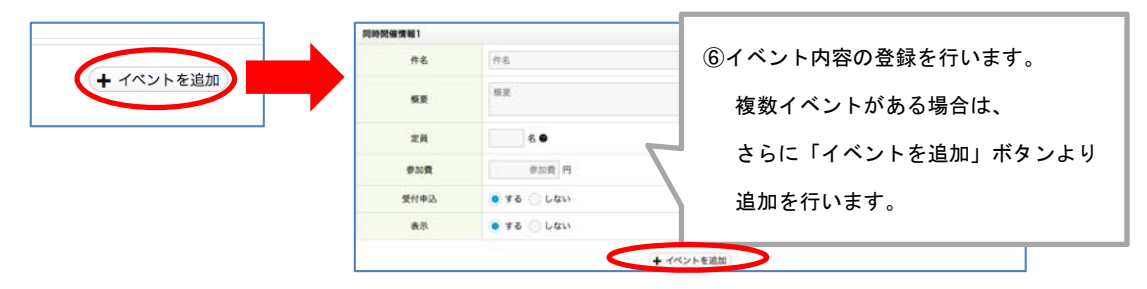

⑦簡易アンケート

アンケートをとる必要がある場合は「質問を追加」ボタンよりアンケートの追加を行います。 空欄のまま、最下部「確認」ボタンをクリックすると、空欄の項目は削除されます。

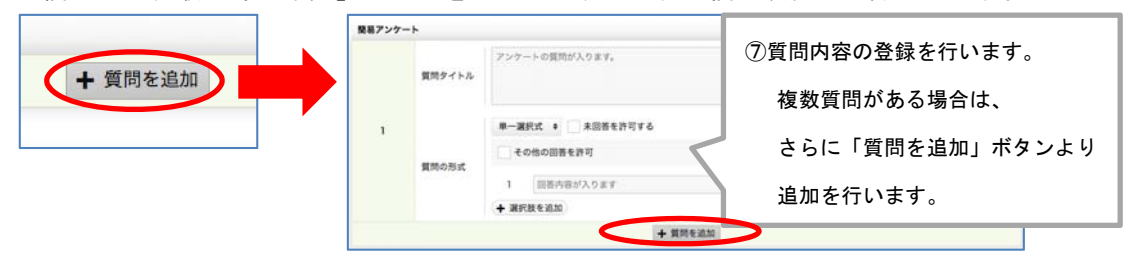

⑦出席依頼

行事に出席をしてほしいユーザを選択します。

右のボックスからユーザを選択して「←」をクリックすると出席依頼者になります。解除した い場合はその出席依頼者を選択して「→」をクリックすると元に戻ります。

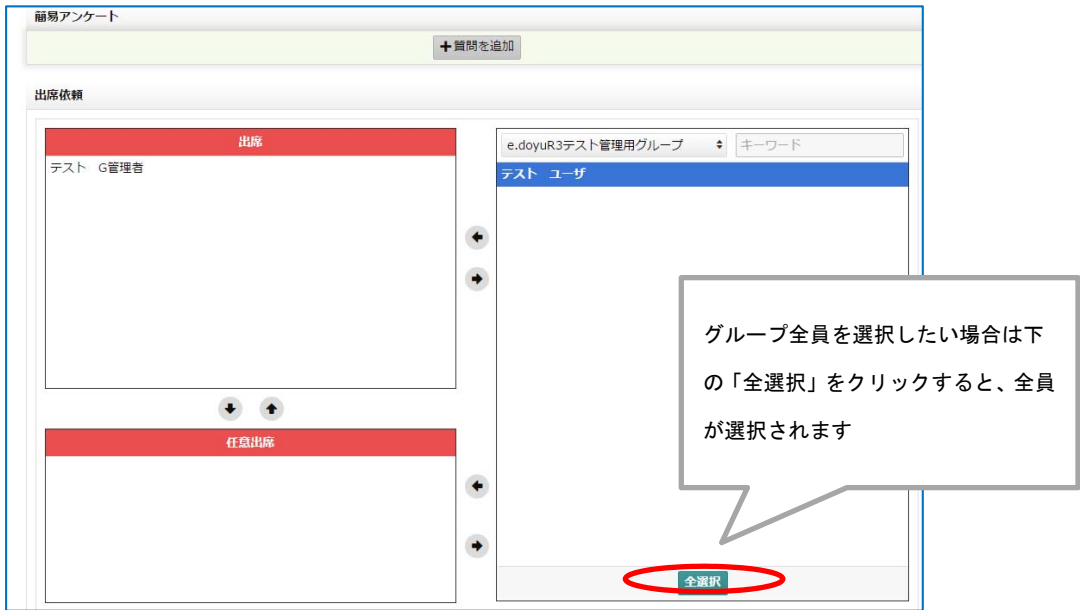

⑦設定項目

公開条件の設定を行います。出席依頼者のみに出す場合には変更する必要はありません。

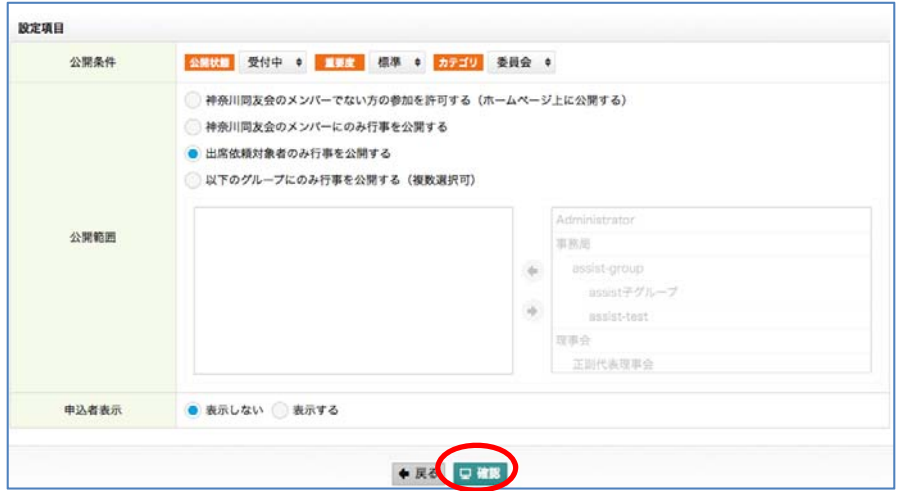

3-2、確認画面が表示されるので、内容の確認を行い、最下部にある「登録」ボタンを クリックします。

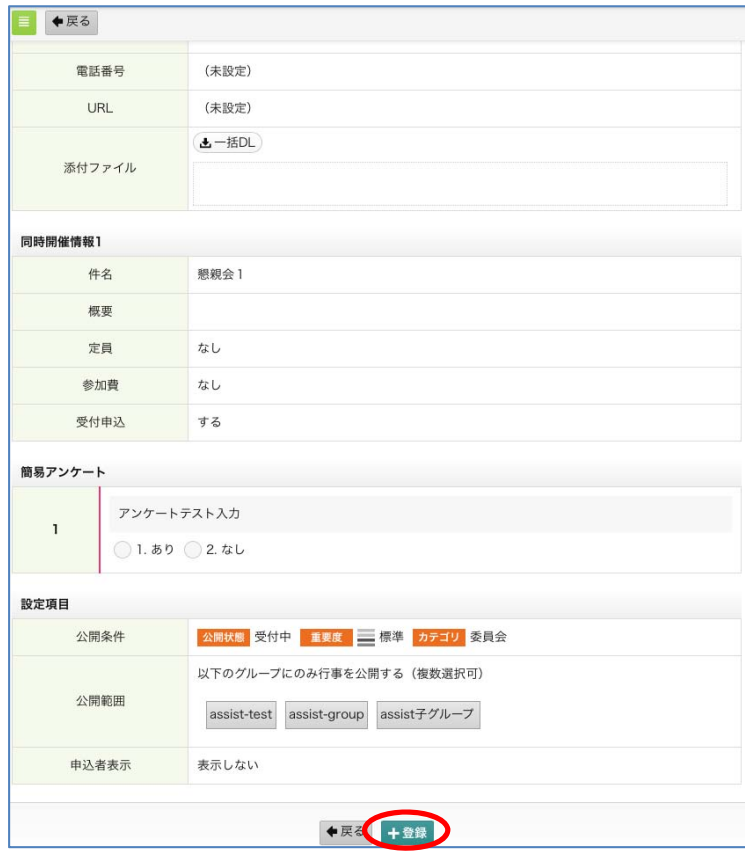

### 4、行事編集

4-1、行事一覧より、編集を行う行事の詳細を表示します。画面右上「編集」ボタンを クリックします。行事予定の編集は、自身が作成した予定のみ可能です。

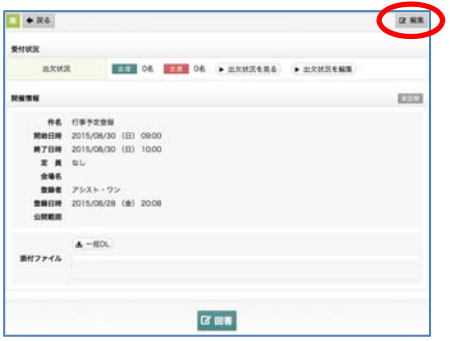

4-2、編集画面が表示されるので、内容の編集を行い、最下部にある「確認」ボタンを クリックします。

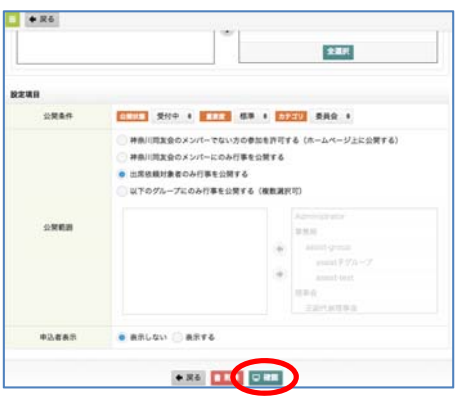

#### 5、受付状況の確認

5-1、行事予定詳細画面上部「受付状況」欄「出欠状況を見る」ボタンをクリックすると、 出欠状況一覧が表示されます。

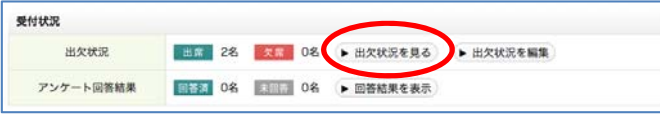

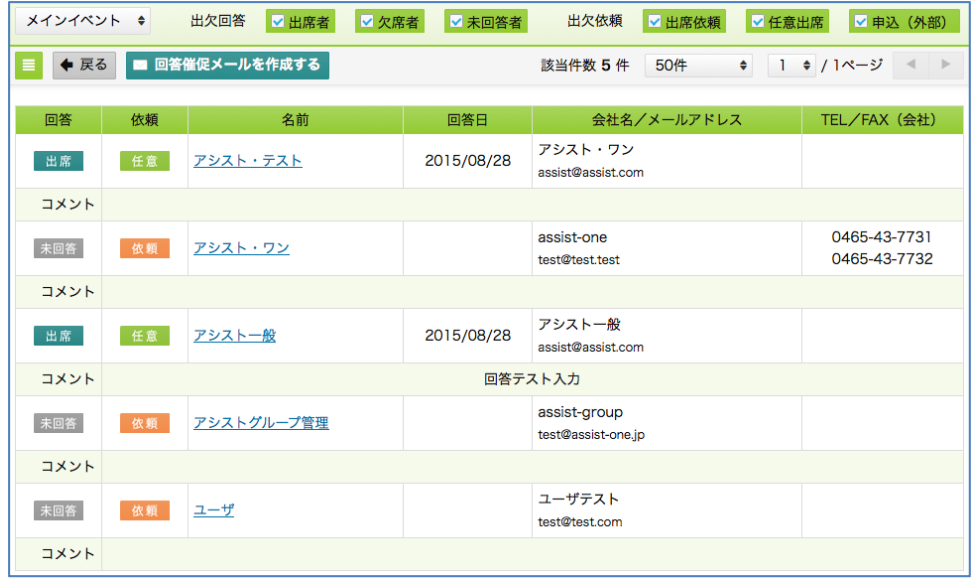

5-2、一覧上部「回答催促メールを作成する」ボタンをクリックすると、対象となる ユーザ一覧が表示されるので、チェックを行い「催促メールを作成」ボタンを クリックします。

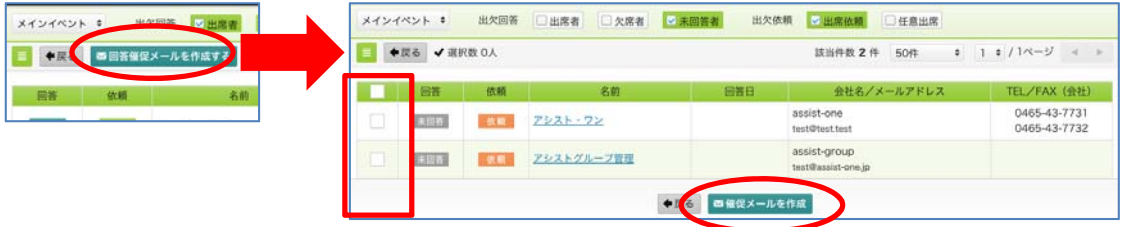

5-3、メール内容が表示されるので、内容を確認、メッセージ内容の編集を行い 「送信内容を確認する」ボタンをクリックします。

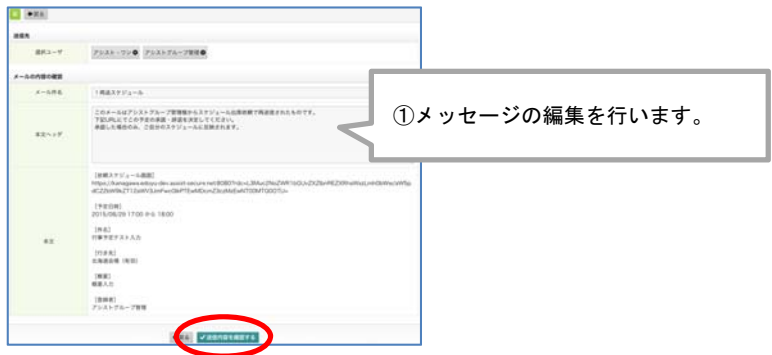

 5-4、送信内容確認画面が表示されるので、内容を確認し「催促メール送信を実行する」 ボタンをクリックします。

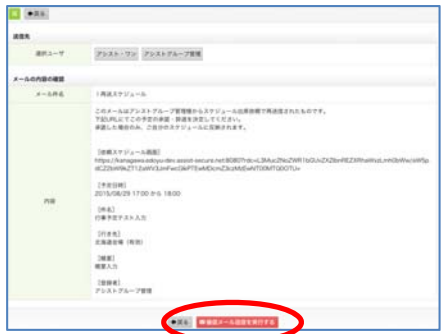

5-5、行事予定詳細画面上部「受付状況」「出欠状況を編集」ボタンをクリックすると、 出欠状況編集画面が表示されるので、出欠回答の編集・コメントの入力を行うことが 可能です。

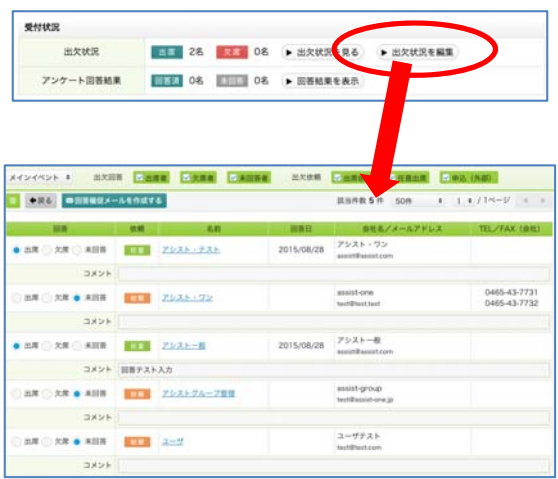

5-6、行事予定詳細画面上部「受付状況」欄より「アンケート回答結果」をクリックすると、 回答結果画面が表示されます。

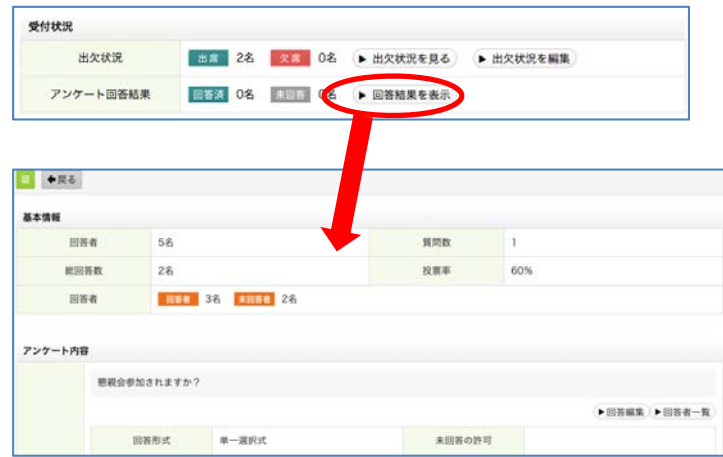

5-7、回答結果より「回答編集」ボタンをクリックすると、回答編集画面が表示され、回答の 編集を行うことが可能です。

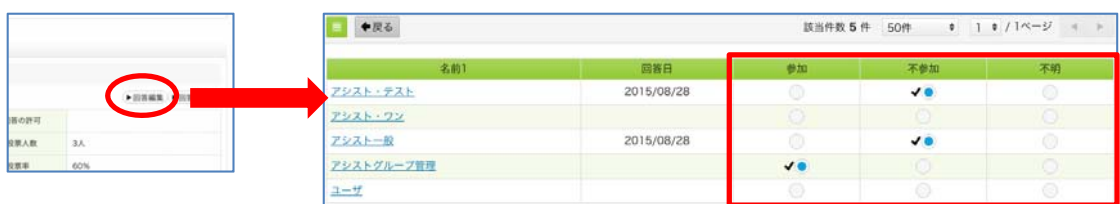

#### 5-8、回答結果より「回答者一覧」ボタンをクリックすると、回答者一覧が表示されます。

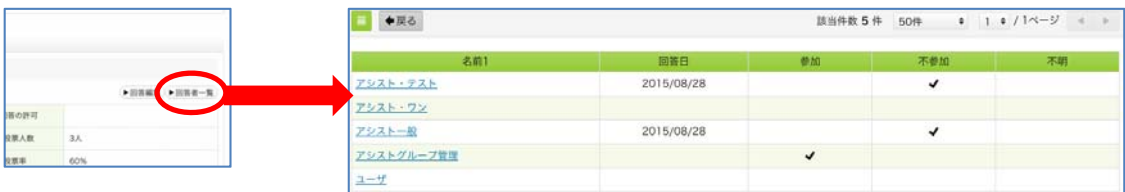

### 6、予定リスト CSV

6-1、行事一覧右上「 <>>
J アイコン「予定リスト CSV」をクリックすると、 予定リスト CSV ファイルがダウンロードされます。

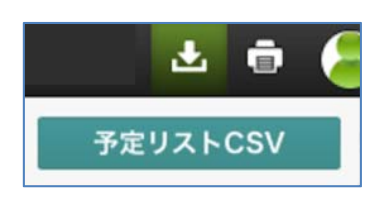

## スケジュール個人設定

機能内容

- ・マイグループ設定
- ・予定のアクセス権設定
- ・初期表示グループ設定

#### 1、スケジュール個人設定一覧

1-1、スケジュール画面右上「■」アイコンより「スケジュール個人設定」をクリックすると スケジュール個人設定一覧が表示されます。

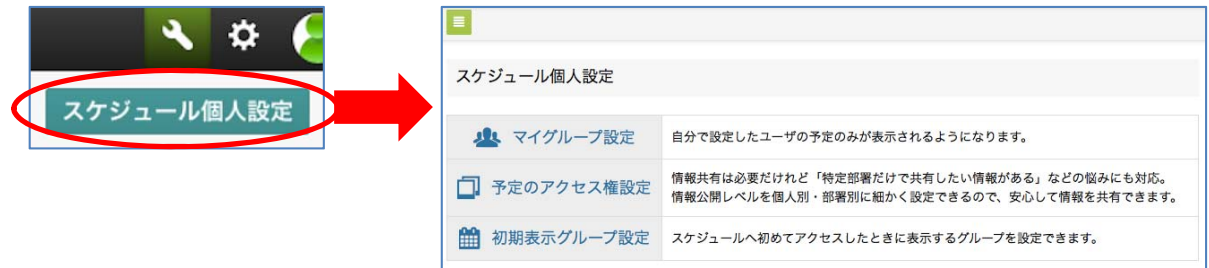

### 2、マイグループ設定

- 2-1、よく見るユーザを個人的にグループとして設定することができます。
	- 一覧より「マイグループ設定」をクリックすると、マイグループ設定画面が表示される ので、内容の設定を行い「登録」ボタンをクリックします。

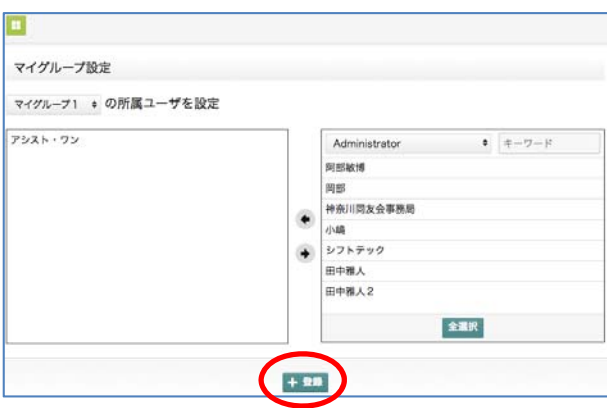

### 3、予定のアクセス権設定

3-1、自分の他にスケジュールを見せる範囲を設定できます。一覧より「予定のアクセス権設」 をクリックすると、予定のアクセス権設定画面が表示されるので、設定を行い「登録」 ボタンをクリックします。

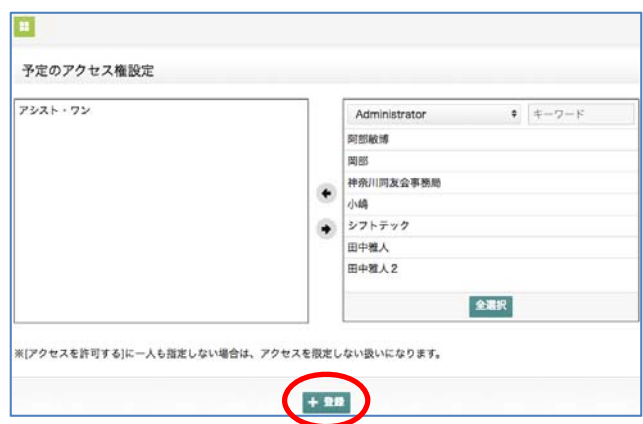

### 4、初期表示グループ設定

 4-1、一覧より「初期表示グループ設定」をクリックすると、初期表示グループ設定画面が 表示されるので、設定を行い「登録」ボタンをクリックします。

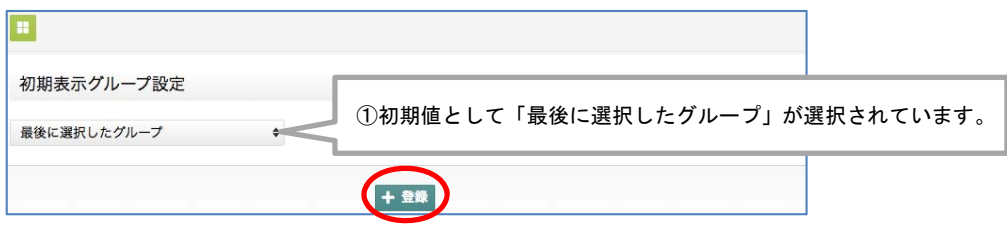

## 掲示板

機能内容

- ・掲示板詳細表示
- ・掲示板へのコメント
- ・詳細印刷
- ・区分設定(権限のあるユーザで、設定で編集が許可されている場合)
- 新規登録 (権限のあるユーザのみ)
- ・掲示板編集(権限のあるユーザのみ)

#### 1、一覧表示

 1-1、e.doyu メニューより、表示を行う掲示板を選択し、カテゴリ一覧より、 表示を行うカテゴリを選択します。

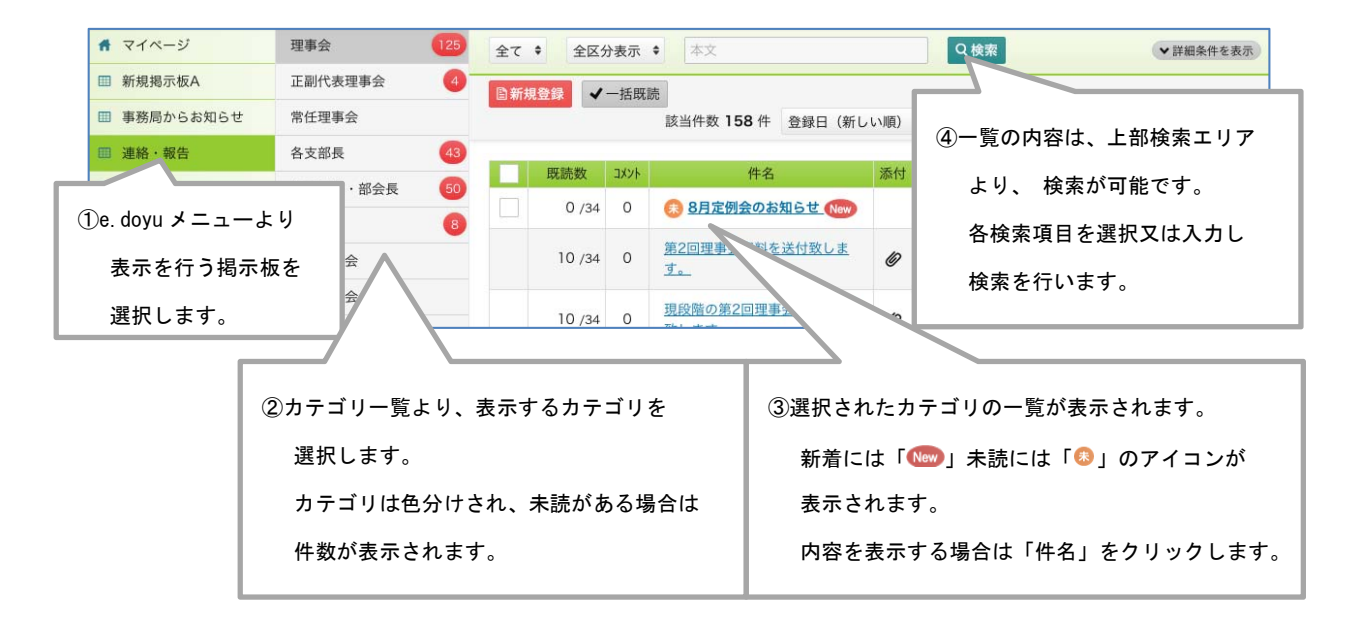

1-2、登録の日付や登録者から検索したい場合は、画面右上「詳細条件を表示」ボタンをクリ ックすると、詳細検索画面が表示されるので、内容を設定し、検索を行います。

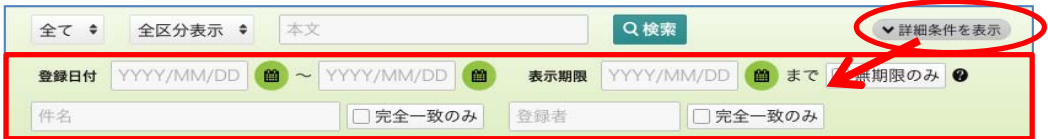

### 2、詳細表示

2-1、一覧より、件名をクリックすると、詳細画面が表示されます。

内容の確認、添付ファイルのダウンロード、コメントの投稿が行えます。

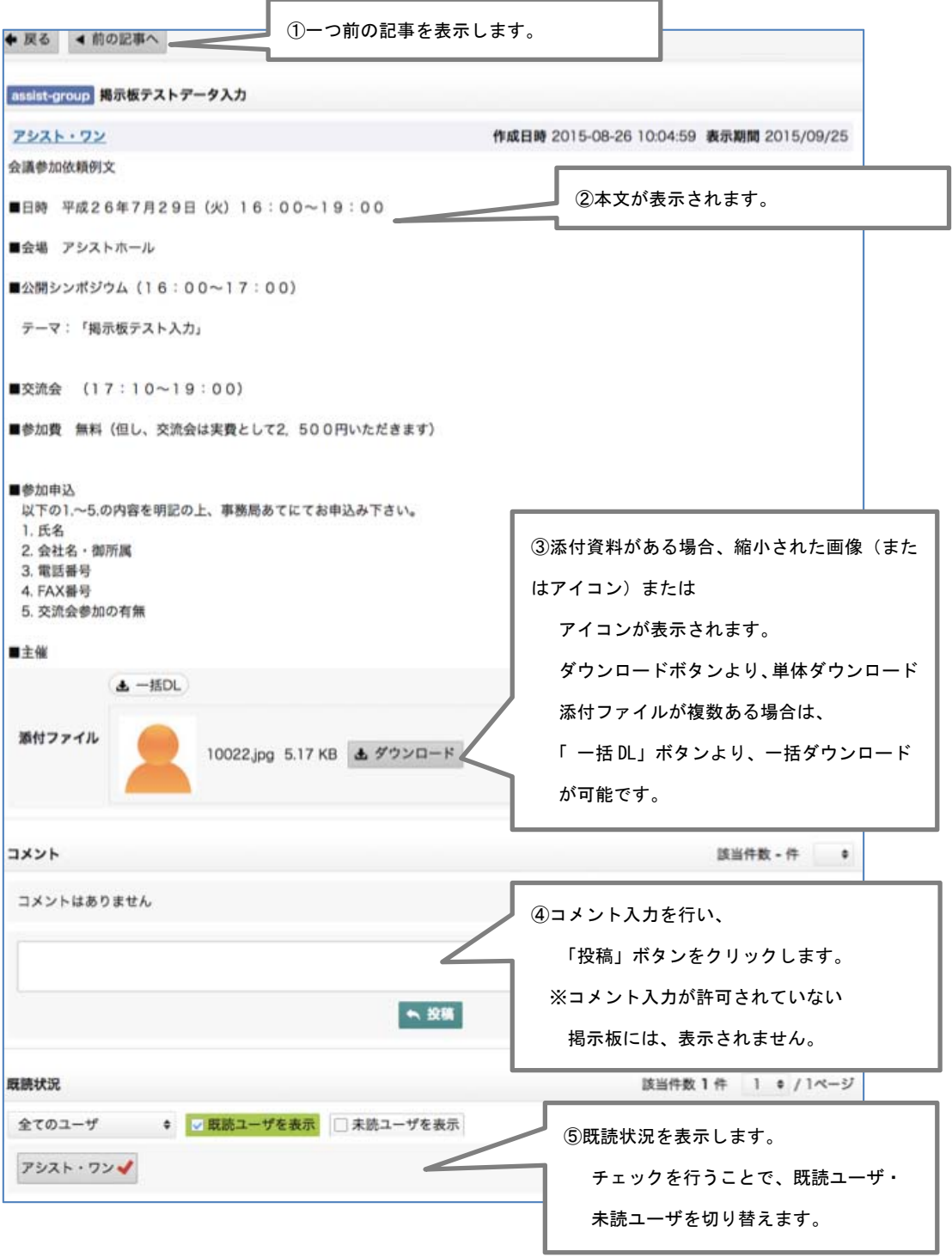

2-2、表示した内容の印刷を行う場合、画面右上「■」アイコンより「印刷」を クリックします。

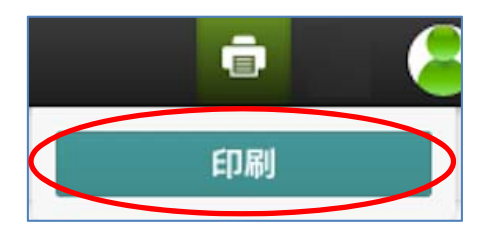

 2-3、一覧画面で既読チェックを行う場合は、チェックボックスにチェックを入れ 「一括既読」ボタンをクリックします。

 一覧に表示されている未読記事全てにチェックを行う場合は、タイトル行にある チェックボックスにチェックを行います。

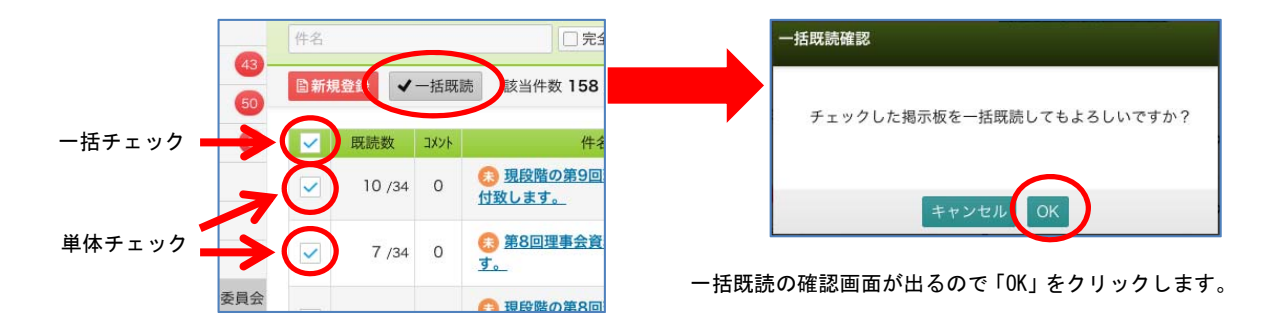

### 3、新規投稿(権限のあるユーザのみ)

3-1、新規に掲示板へ投稿を行う場合は、一覧画面左上「新規登録」ボタンをクリックします。

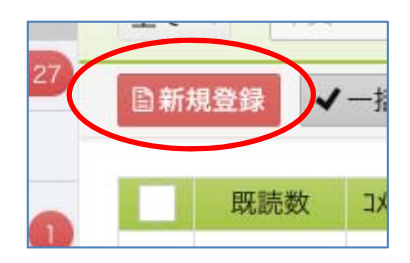

 3-2、新規登録画面が表示されるので、各項目の選択、入力を行い「確認」ボタンを クリックします。

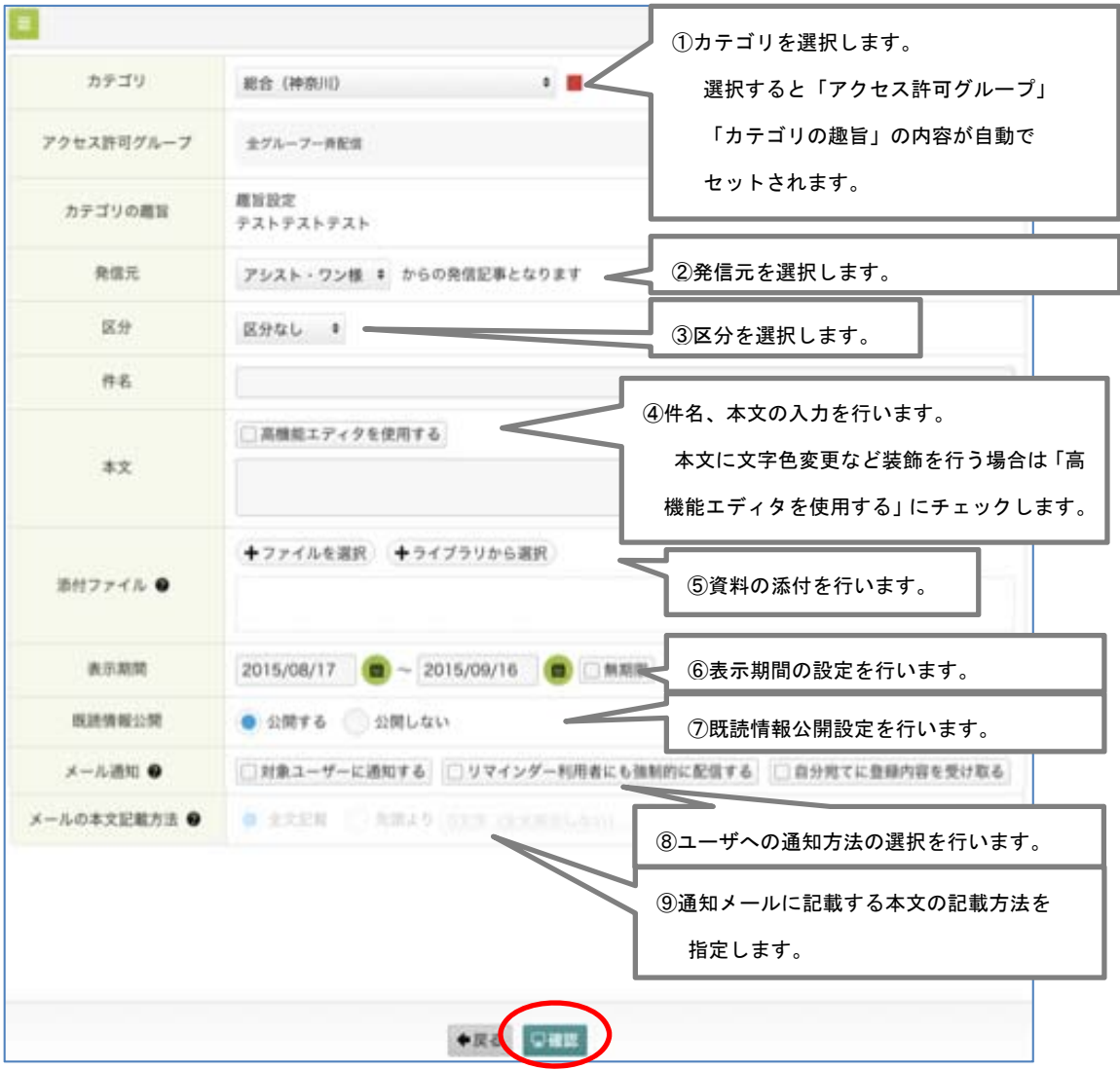

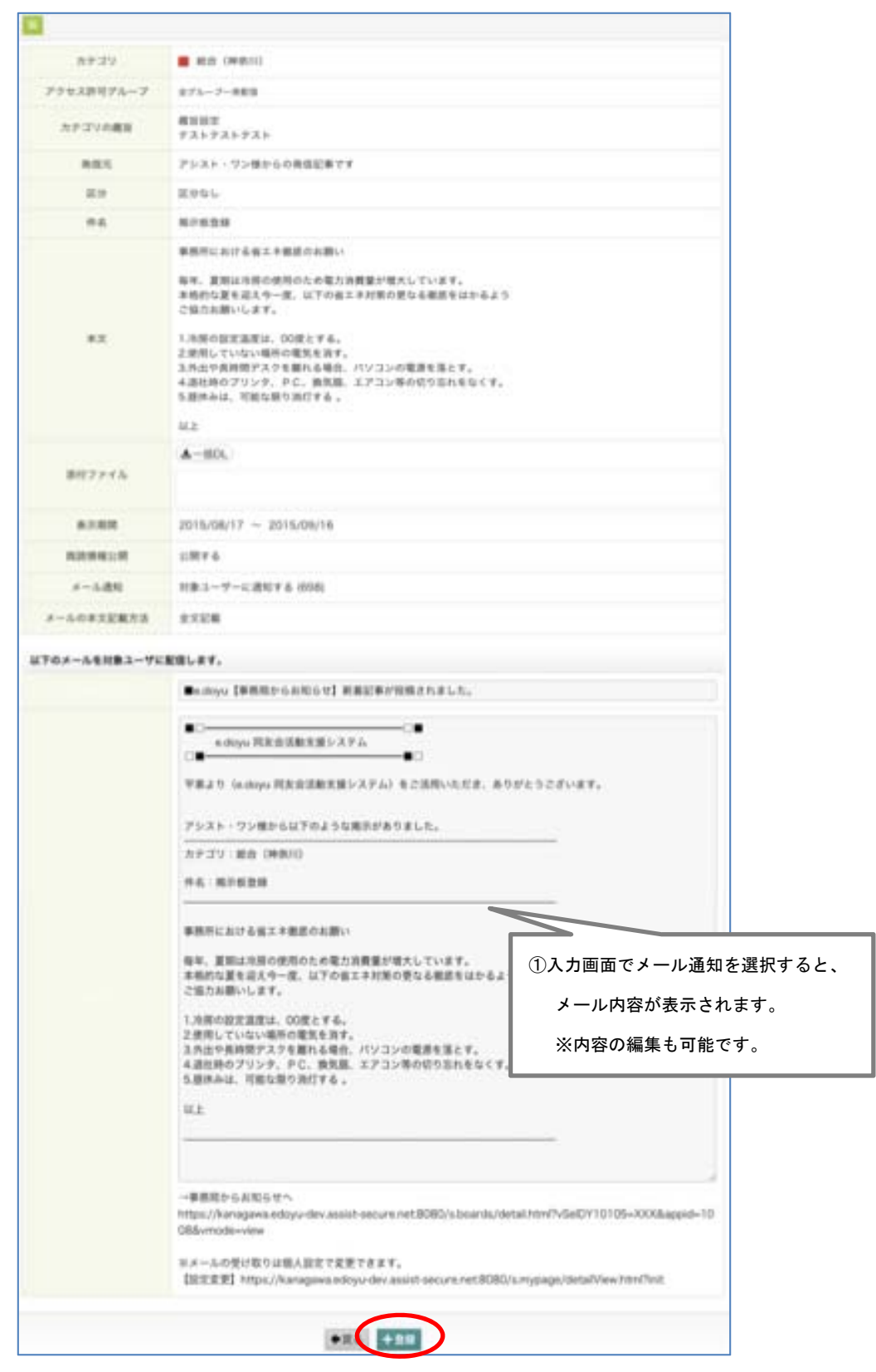

3-3、確認画面が表示されるので、登録内容を確認し「登録」ボタンをクリックします。

### 4、掲示板編集(権限のあるユーザのみ)

4-1、編集を行う記事の詳細を表示し、右上「編集」ボタンをクリックします。

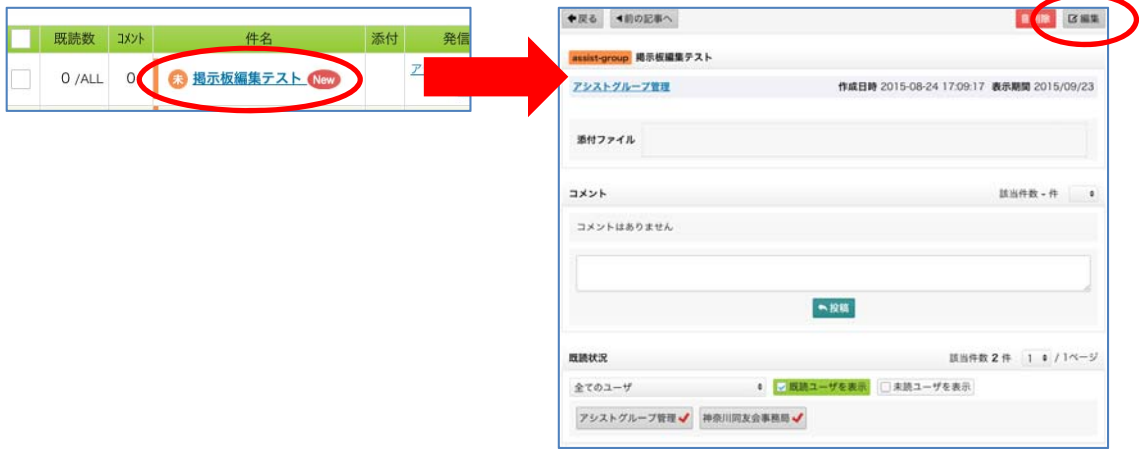

4-2、内容の編集を行い「確認」ボタンをクリックします。

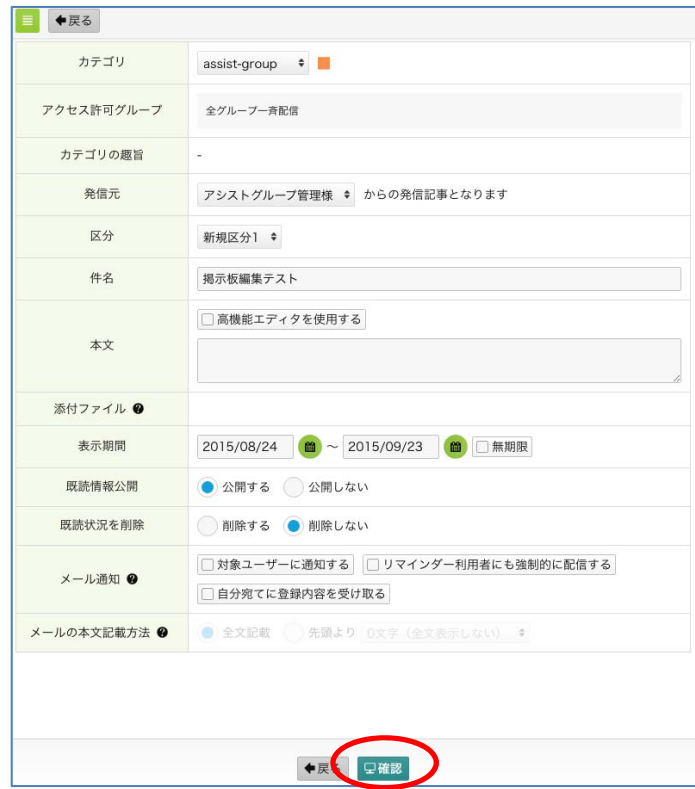

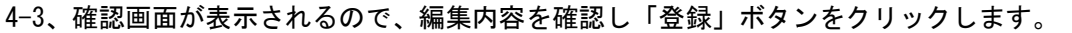

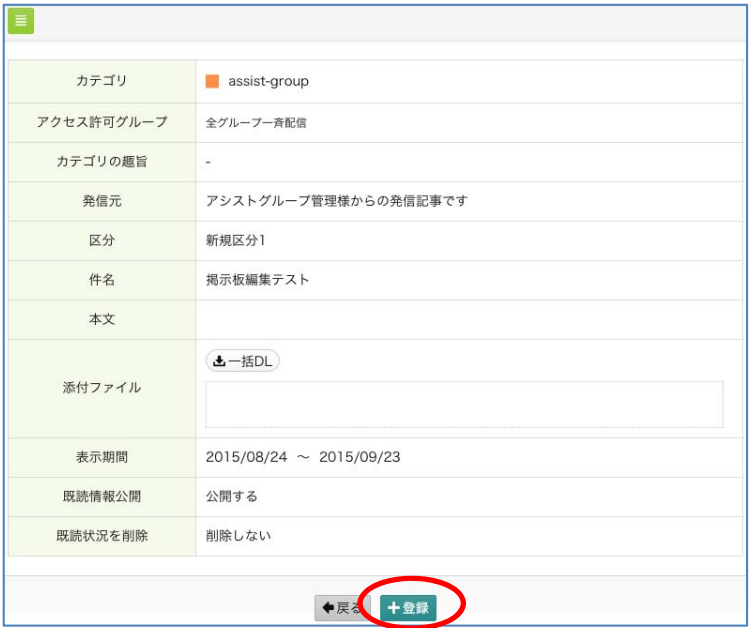

### ファイル管理

#### 機能内容

- ・一覧、詳細内容の表示
- ・ファイルダウンロード
- ・ファイル登録(権限のあるユーザのみ)
- ・ファイル編集(権限のあるユーザのみ)

### 1、一覧表示

1-1、e-doyu メニューより、表示を行うファイル機能を選択し、内容を表示するフォルダを 選択します。

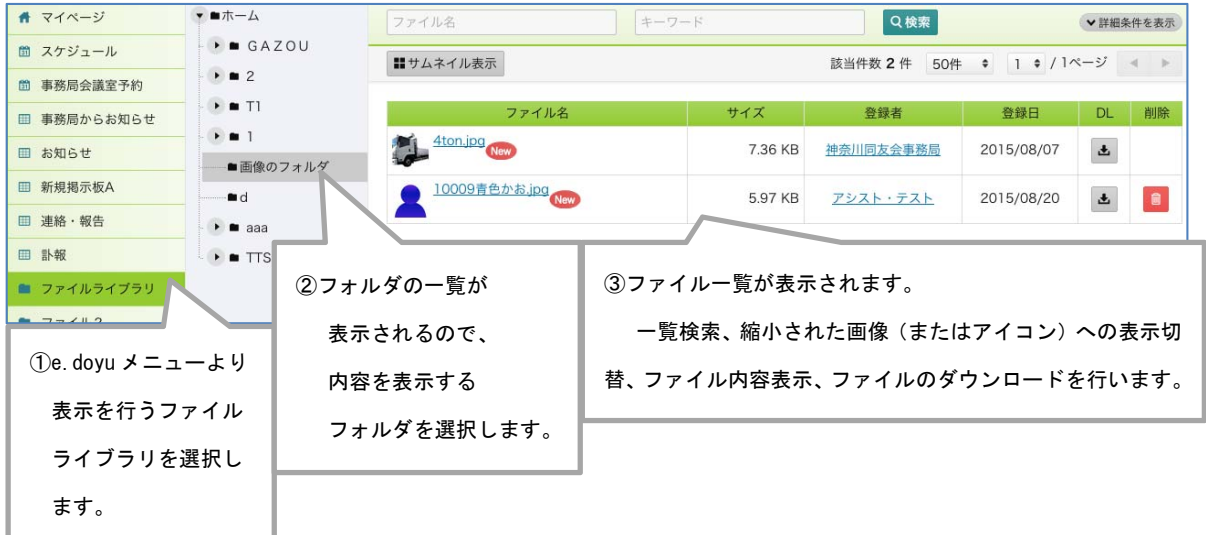

### 2、詳細表示、ファイルダウンロード

2-1、ファイル名をクリックすると、ファイルの詳細画面が表示されます。 「ダウンロード」ボタンよりファイルのダウンロードが可能です。

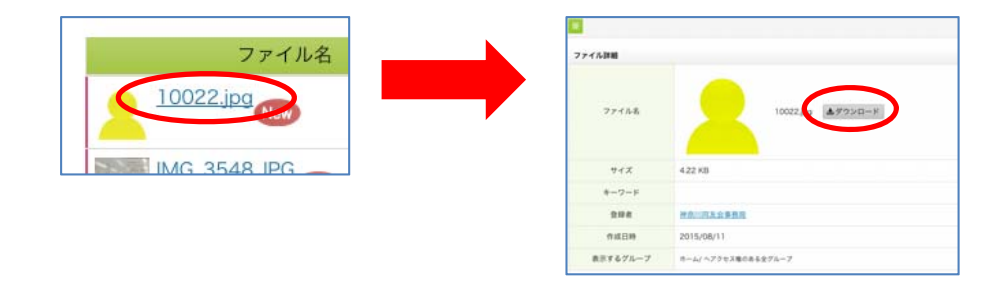

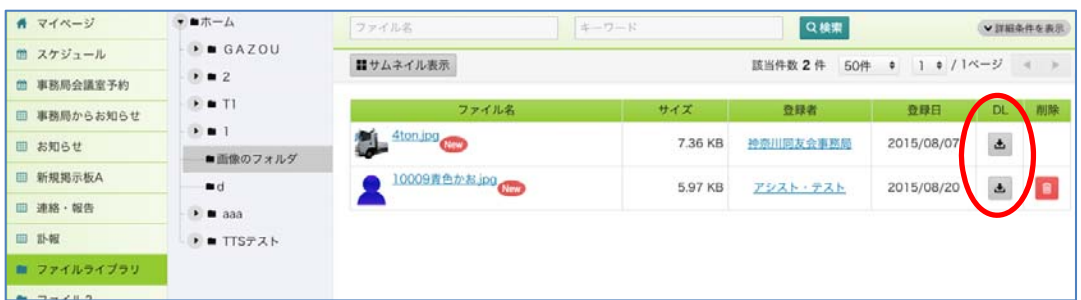

2-2、該当のファイル欄にある「 a 」(DL) ボタンをクリックする事で一覧画面上からから ダウンロードをする事が可能です。

### 3、新規ファイル登録(権限のあるユーザのみ)

3-1、画面上の赤い「ファイルを登録」をクリックします。

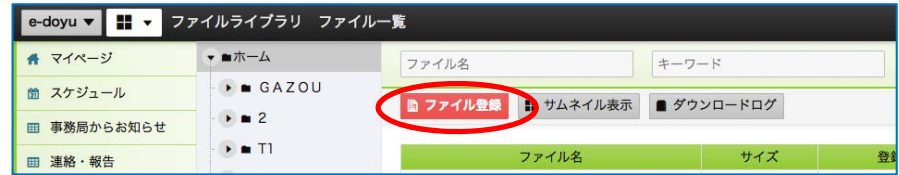

 3-2、ファイル登録画面が表示されるので、ファイルの選択、各項目の入力を行い 「確認」ボタンをクリックします。

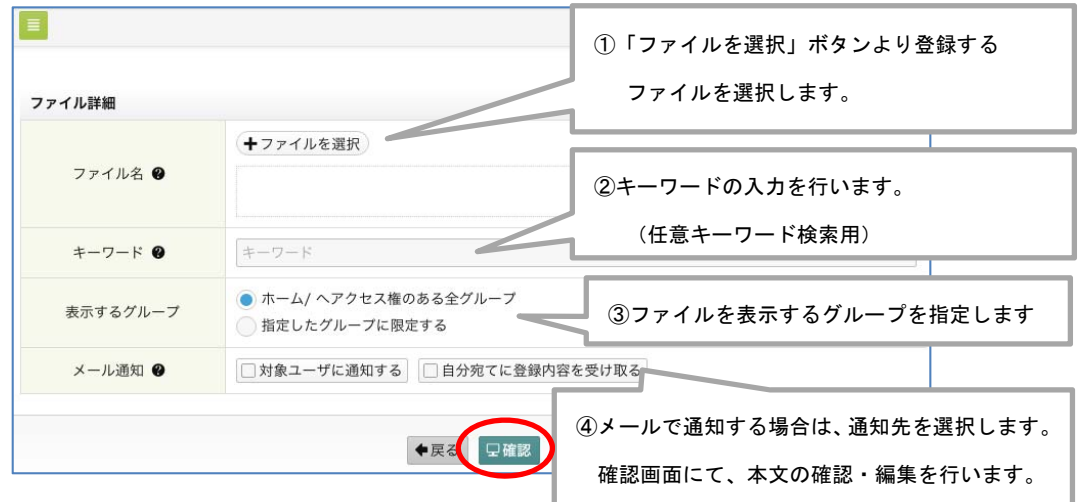

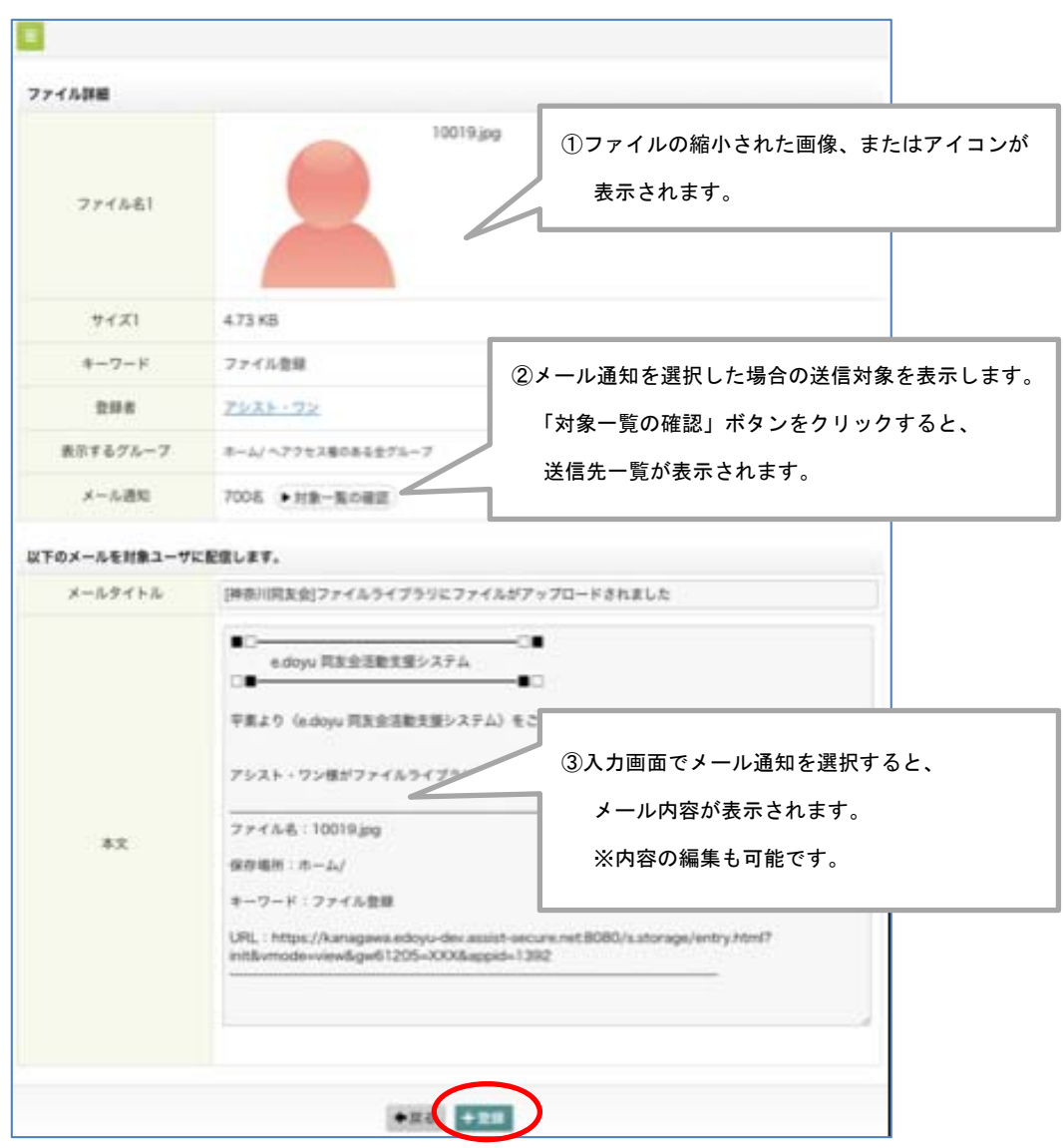

3-3、入力内容の確認画面が表示されるので、内容の確認を行い「登録」ボタンを クリックします。

### 4、ファイル編集(権限のあるユーザのみ)

4-1、編集を行うファイルの詳細画面を表示します。 画面右上「編集」ボタンをクリックし、編集画面を表示します。

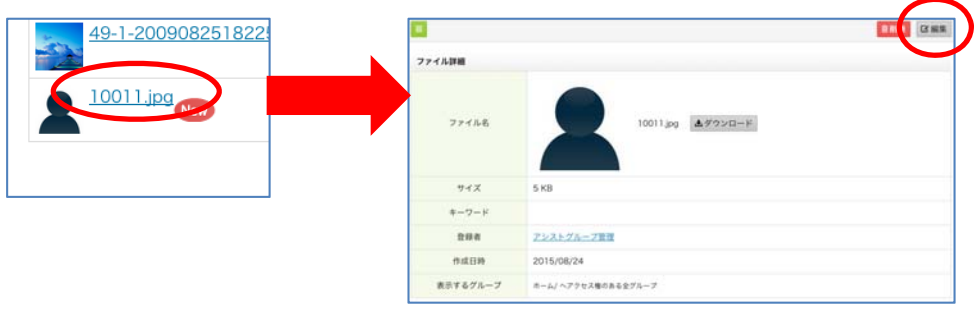

4-2、編集画面が表示されるので、内容の編集を行い「確認」ボタンをクリックします。

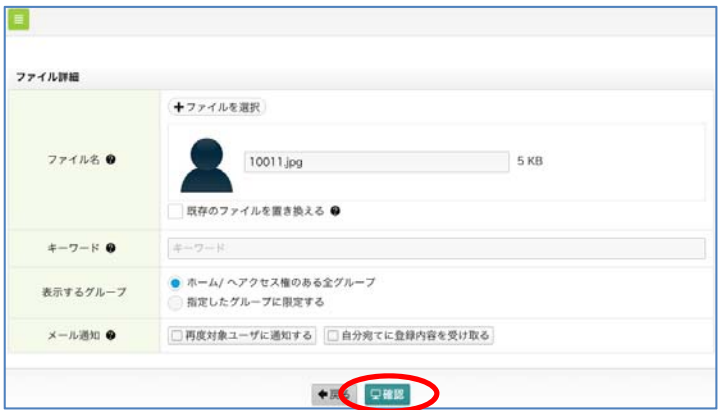

4-3、確認画面が表示されるので、編集内容の確認を行い「登録」ボタンをクリックします。

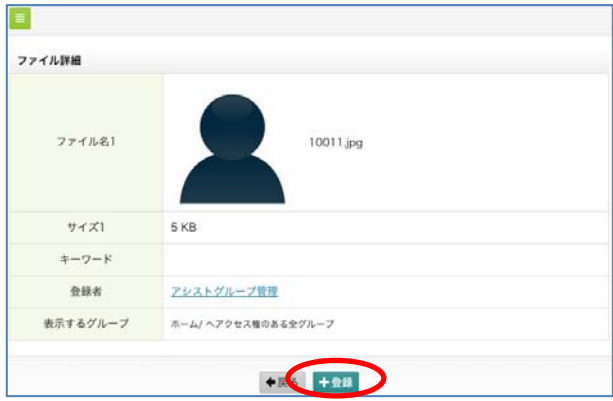

アンケート

機能内容

#### ・一覧表示

- ・アンケート内容の閲欄
- ・アンケートへの回答
- ・結果確認(権限のあるユーザ、または結果が公開されている場合)
- ・アンケートの終了(権限のあるユーザのみ)
- 新規登録 (権限のあるユーザのみ)
- ・テンプレート管理(権限のあるユーザのみ)
- ·編集 (権限のあるユーザのみ)
- •回答の催促 (権限のあるユーザのみ)
- ・回答権限を設定(権限のあるユーザのみ)
- ・回答期限の延長(権限のあるユーザのみ)

### 1、一覧表示

1-1、e.doyu メニュー「アンケート」をクリックし、一覧の表示を行います。 以下一覧は閲欄権限ユーザの一覧画面です。

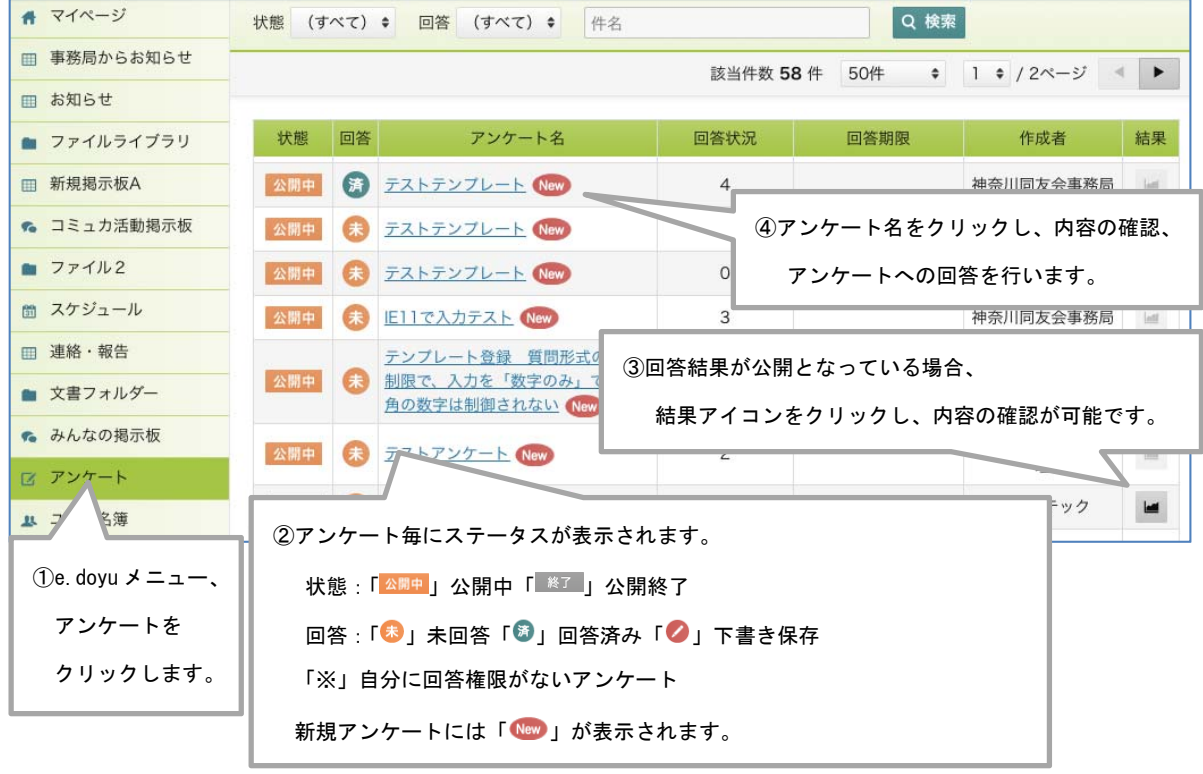

### 2、アンケート回答

2-1、アンケート名をクリックし、回答を行います。

アンケートによって、回答前に会社情報の確認画面が表示されます。

最下部にある 「この内容に変更する」または「アンケート回答へ」をクリックします。

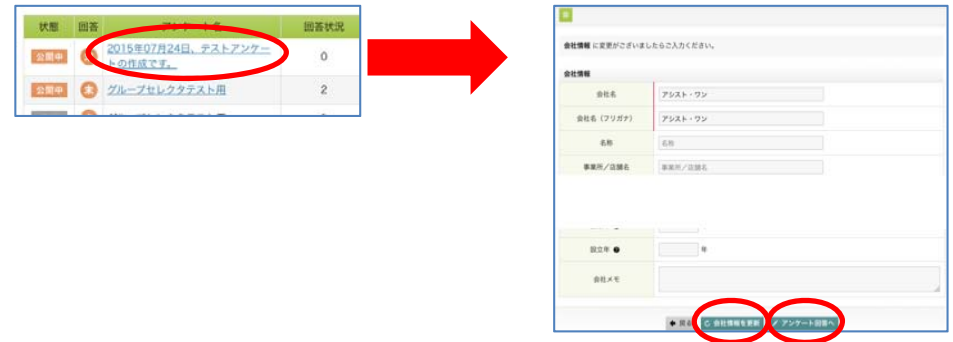

 2-2、回答画面が表示されるので、アンケートの回答を行い「確認」ボタンをクリックします。 回答途中で一時保存を行う場合は「下書き保存」ボタンをクリックします。

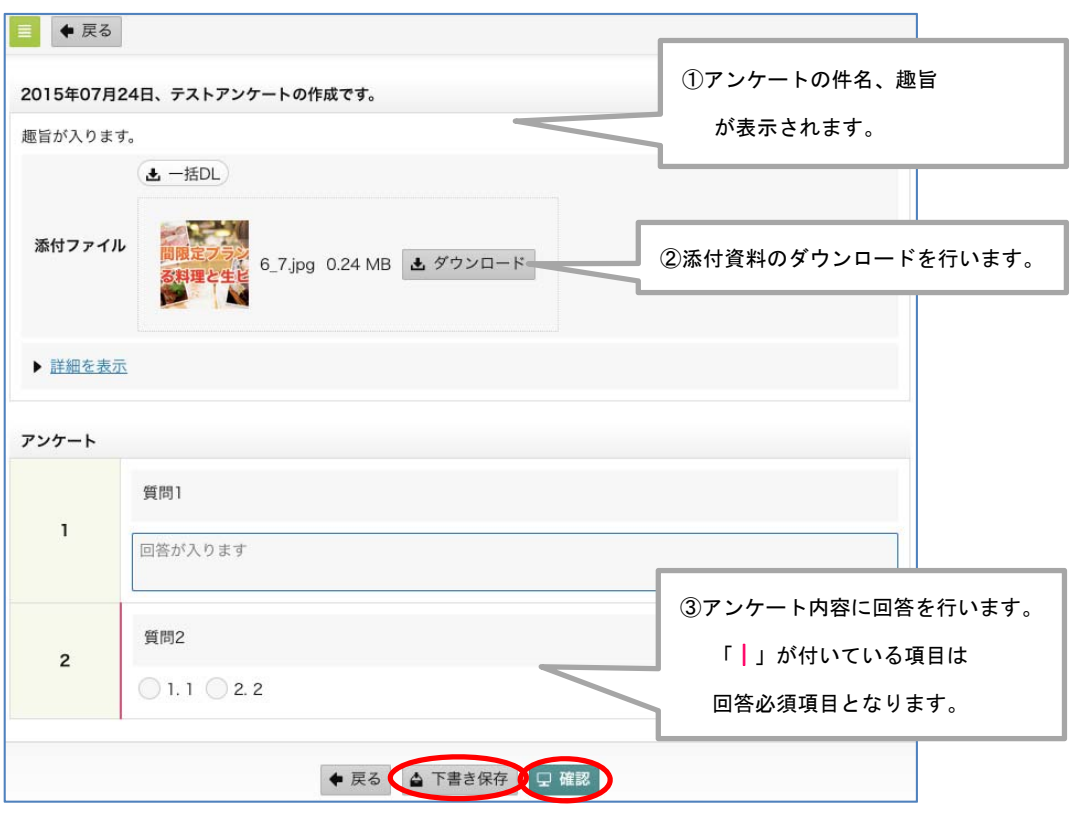

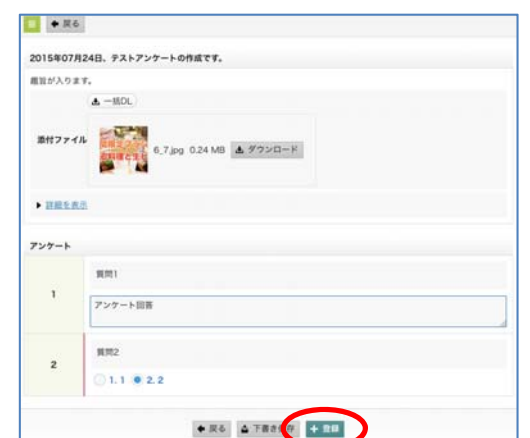

2-3、確認画面が表示されます。内容に問題がない場合は「登録」ボタンをクリックします。

2-4、確認画面で回答の編集を行う場合は、回答欄にカーソルを合わせ、右上「ノ」を クリックすると、編集可能となります。

編集が完了したら「保存」ボタンをクリックします。

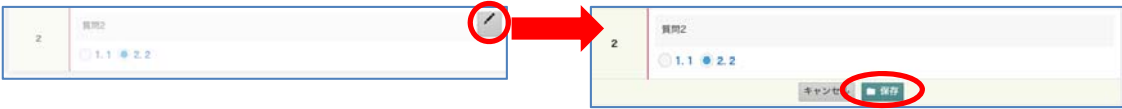

### 電子会議室

機能内容

- ・一覧表示
- ・詳細表示
- ・コメント返信(権限のあるユーザのみ)
- •新規作成(権限のあるユーザのみ)
- ・投稿の編集(権限のあるユーザのみ)
- ・CSV をダウンロード(権限のあるユーザのみ)
- システム設定(権限のあるユーザのみ)

1、一覧表示

1-1、e.doyu メニューより、表示を行う電子会議室機能をクリックすると、一覧が 表示されます。

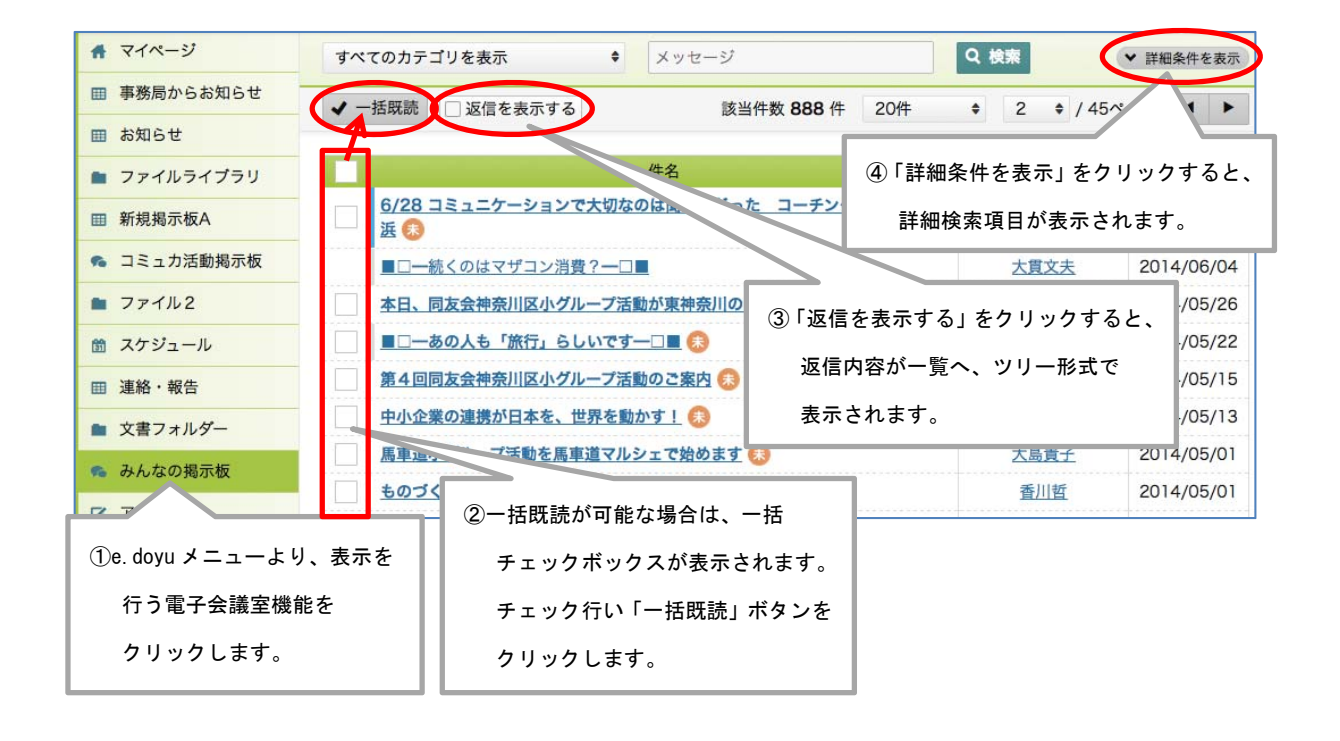

### 2、詳細表示

2-1、一覧より「件名」をクリックすると、詳細画面が表示されます。 詳細内容の確認、ファイルのダウンロードが可能です。

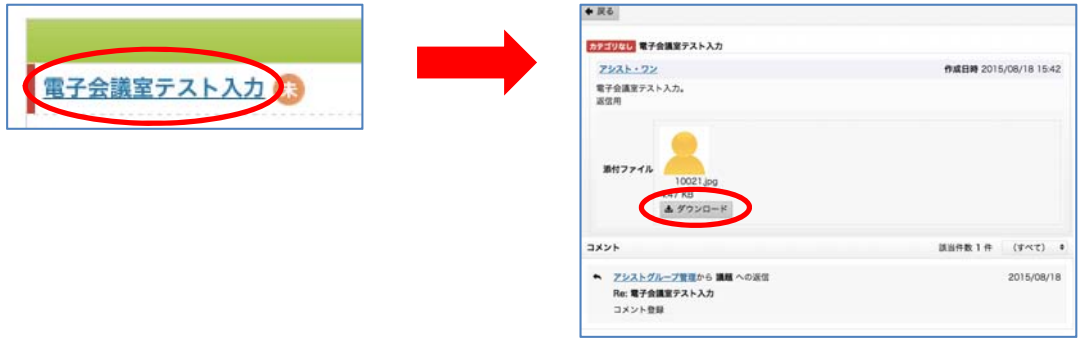

### 3、投稿へ返信(権限のあるユーザのみ)

 3-1、一覧より、返信を行う投稿の「件名」をクリックし、詳細を表示します。 返信を行うコメントへマウスを移動し、右上「 」ボタンをクリックします。

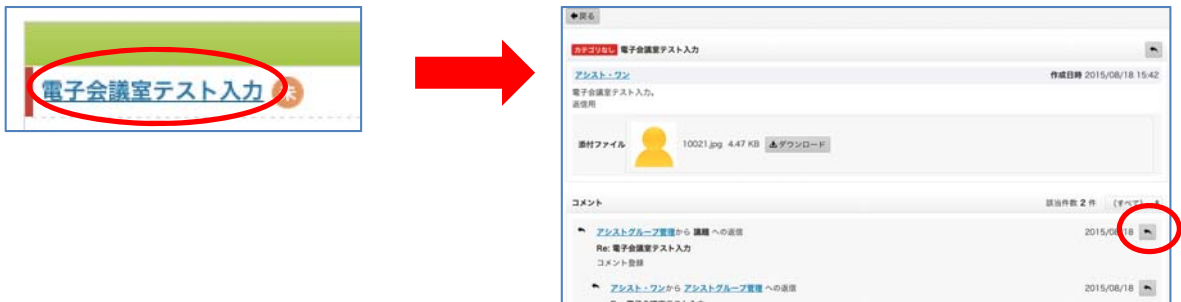

3-2、コメント欄に返信内容を入力し「この内容で返信する」ボタンをクリックします。

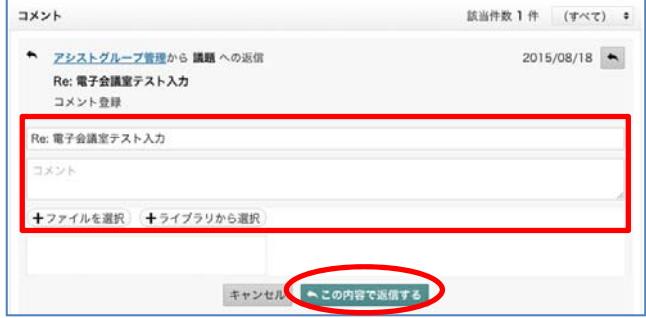

### 4、新規作成(権限のあるユーザのみ)

4-1、一覧左上「新規登録」ボタンをクリックすると、新規登録画面が表示されるので、 内容の入力を行い「確認」ボタンをクリックします。

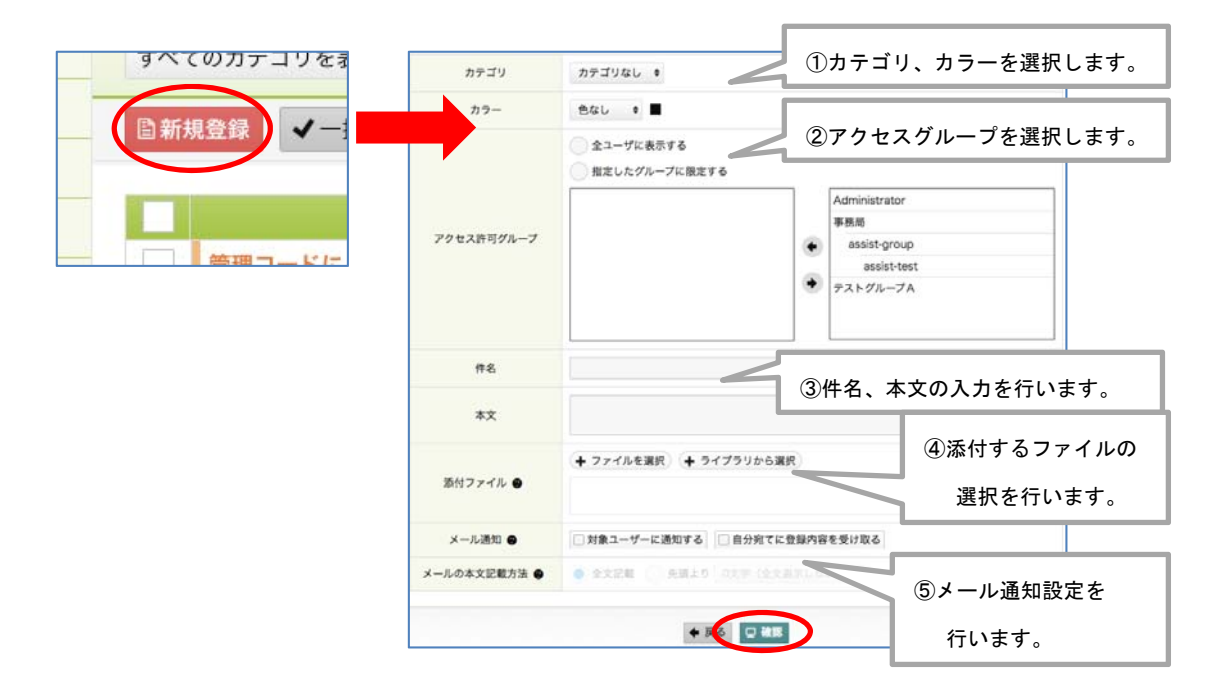

4-2、登録内容の確認を行い、最下部にある「登録」ボタンをクリックします。

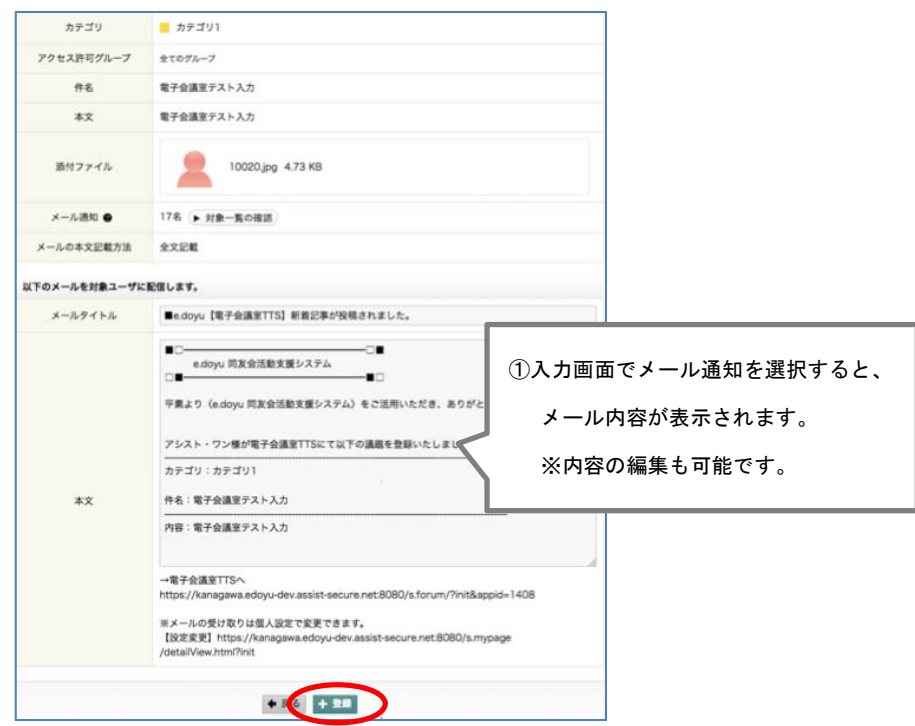

### 5、投稿の編集(権限のあるユーザのみ)

5-1、投稿された内容の編集を行います。(※登録権限ユーザは自分で投稿した内容のみ 編集が可能です。)

一覧より、編集を行う投稿の詳細を表示します。

画面右上「 」ボタンをクリックすると、編集画面が表示されます。

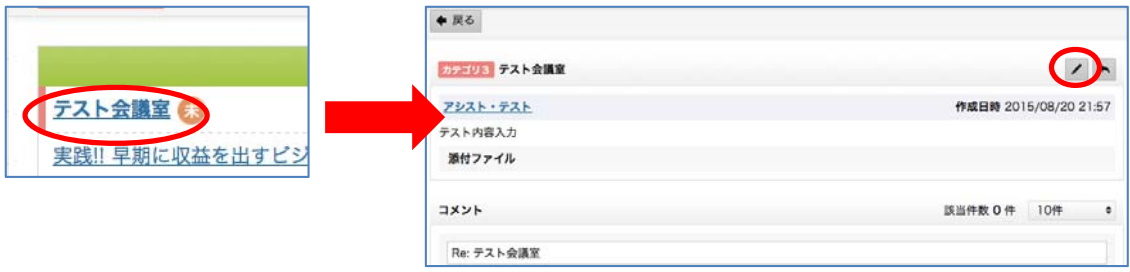

5-2、内容を編集し「確認」ボタンをクリックします。

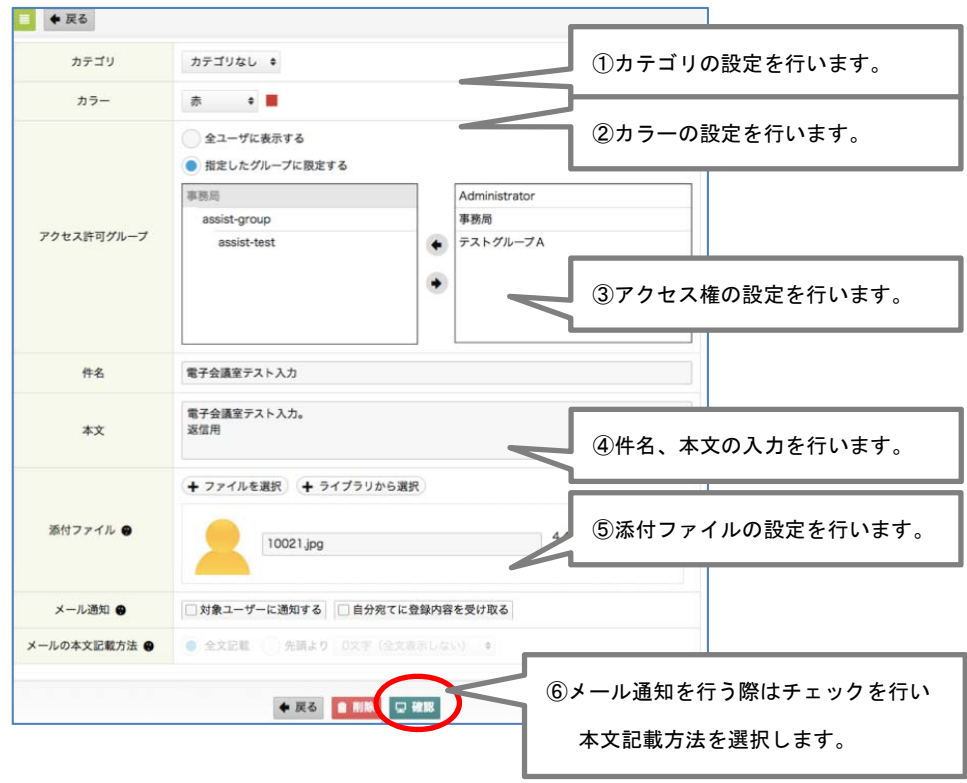

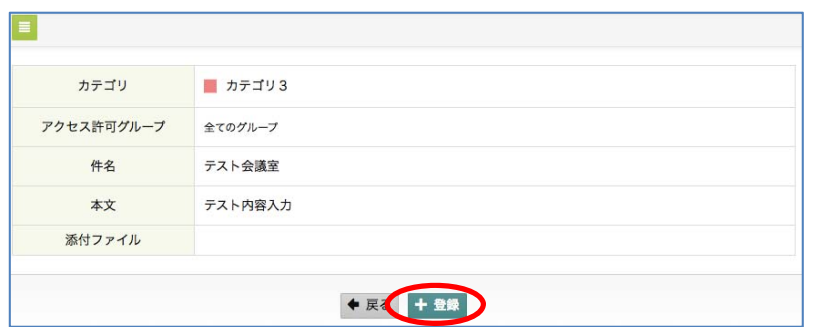

5-3、確認画面が表示されるので、内容を確認し「登録」ボタンをクリックします。

### 6、コメントの編集(権限のあるユーザのみ)

6-1、一覧より、編集を行う投稿の詳細を表示します。 編集を行うコメント欄へマウスアイコンを移動すると「<」ボタンが表示されるので、 クリックし編集画面を表示します。

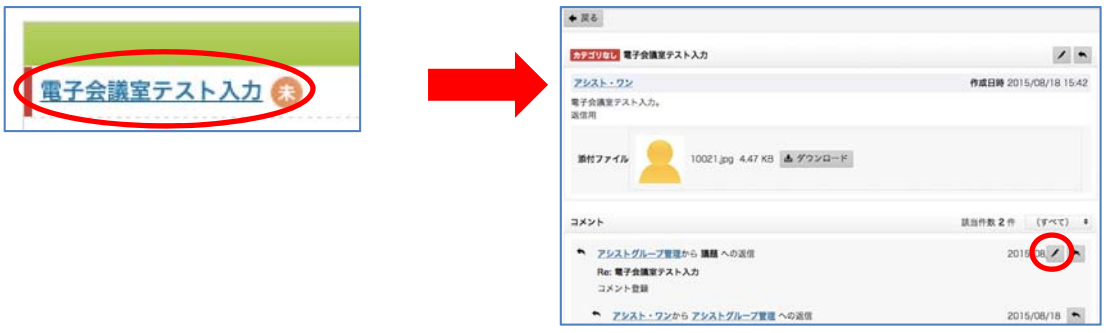

6-2、内容の編集を行い「確認」ボタンをクリックします。 確認画面に切替るので、編集内容を確認し「更新」ボタンをクリックします。

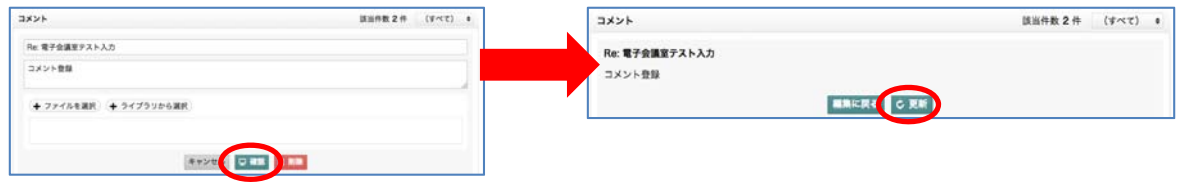

### 7、CSV ダウンロード(権限のあるユーザのみ)

7-1、一覧画面右上「■」アイコンより「CSV をダウンロード」ボタンをクリックすると、 一覧表の CSV ファイルがダウンロードされます。

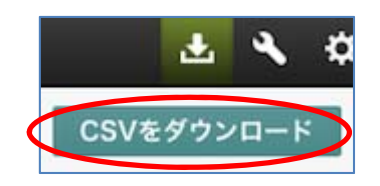

### ユーザ名簿

機能内容

- ・所属同友会会員一覧表示
- ・会員詳細表示
- ・ユーザ名簿個人設定

#### 1、一覧表示

1-1、e.doyu メニューより、「ユーザ名簿」をクリックすると、 所属している同友会の会員一覧が表示されます。

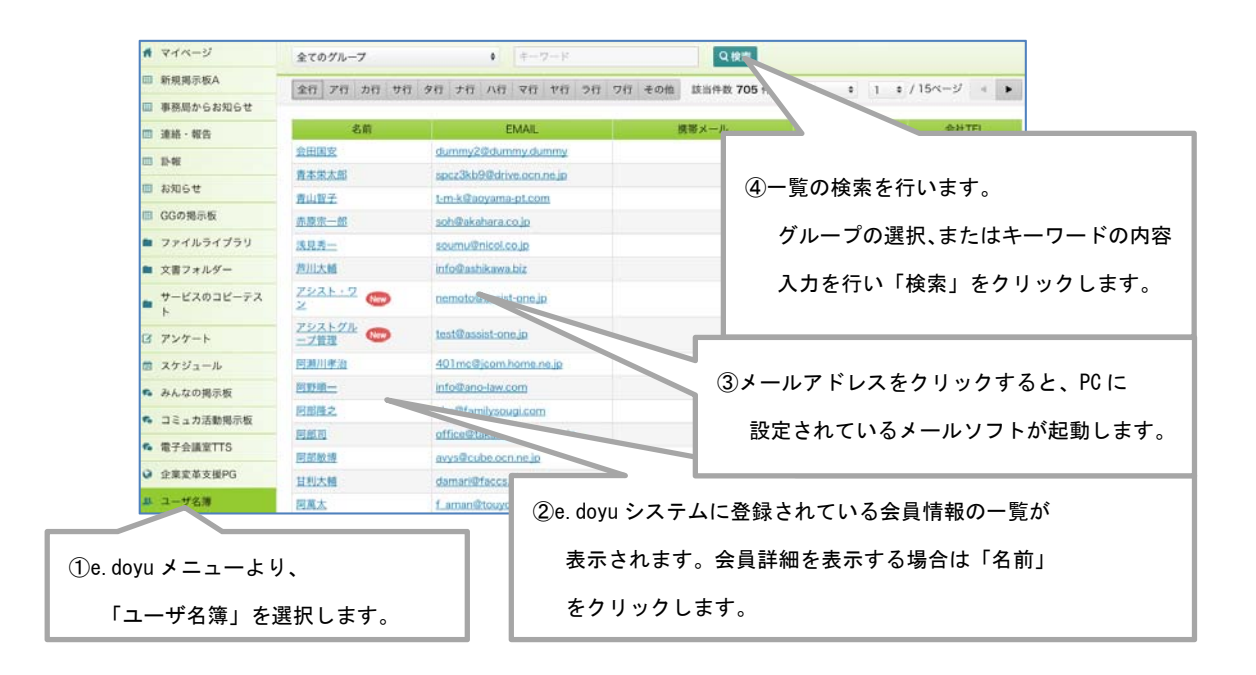

1-2、一覧より「名前」をクリックすると、会員詳細情報が表示されます。

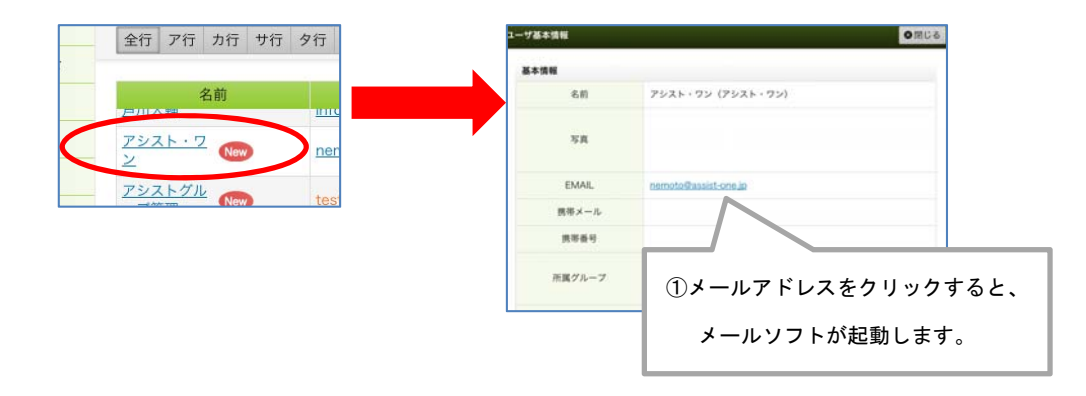

### 2、ユーザ名簿個人設定

2-1、ユーザ名簿個人設定を行う場合は、画面右上「 、マークより、 「ユーザ名簿個人設定」をクリックします。

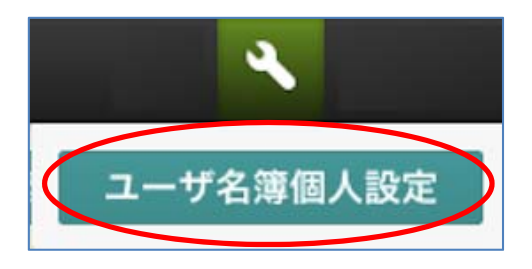

2-2、ユーザ名簿個人設定画面が表示されるので、一覧画面に表示させたい項目の 「表示する」にチェックを入れ、「登録」をクリックします。

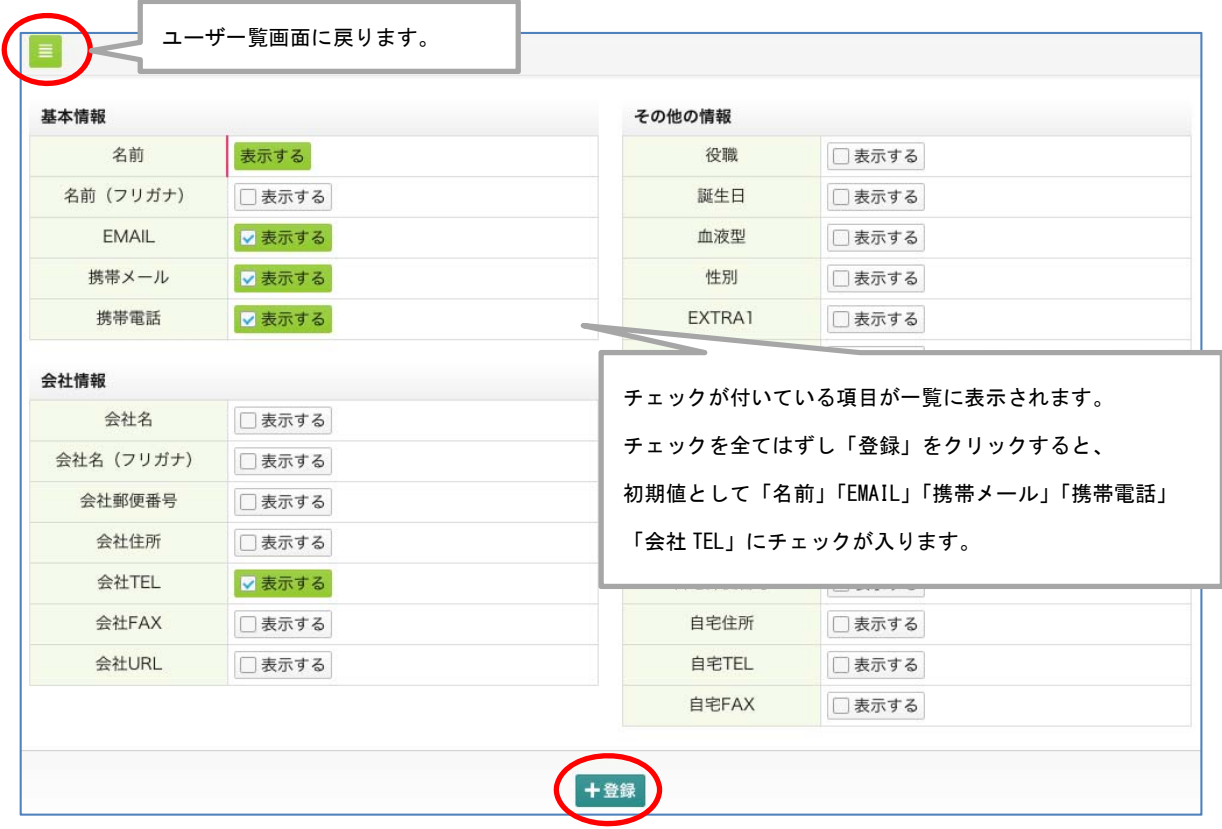